**Intelligent Drivesystems, Worldwide Services** 

**OPERATING MANUAL BU 0040 GB** 

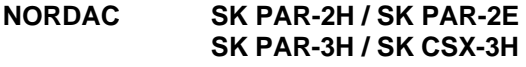

**Parameter Boxes for Frequency Inverters** 

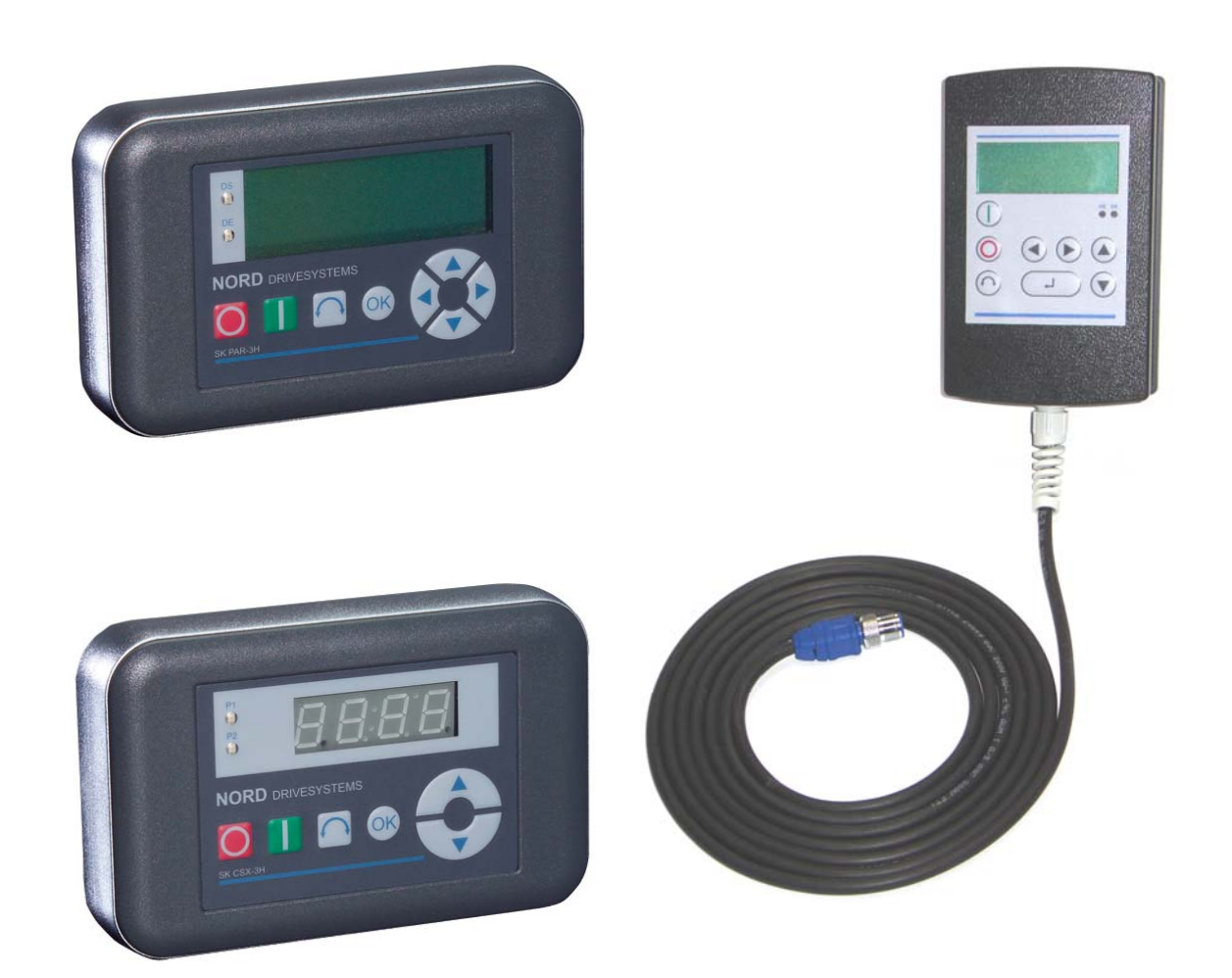

**BU 0040 GB** 

Getriebebau NORD GmbH & Co. KG Rudolf-Diesel-Straße 1 D-22941 Bargteheide Telephone: +49 45 32 - 40 10 Fax: +49 45 32 - 40 12 53

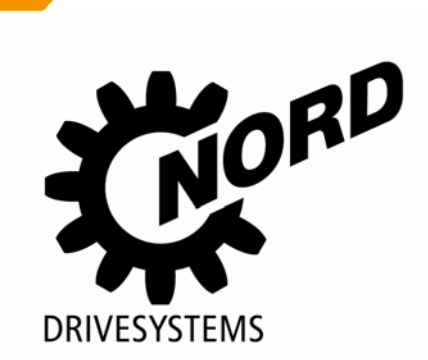

### **Documentation**

Designation: BU 0040 GB Mat. No. 607 04 01 Device types: SK PAR-2H, SK PAR-2E, SK PAR-3H, SK CSX-3H

*suitable for frequency inverter series:*  NORDAC **SK 200E, SK 300E1 , SK 500E, SK 700E, SK 750E<sup>1</sup>** NORDAC **vector mc1**

### **Version list**

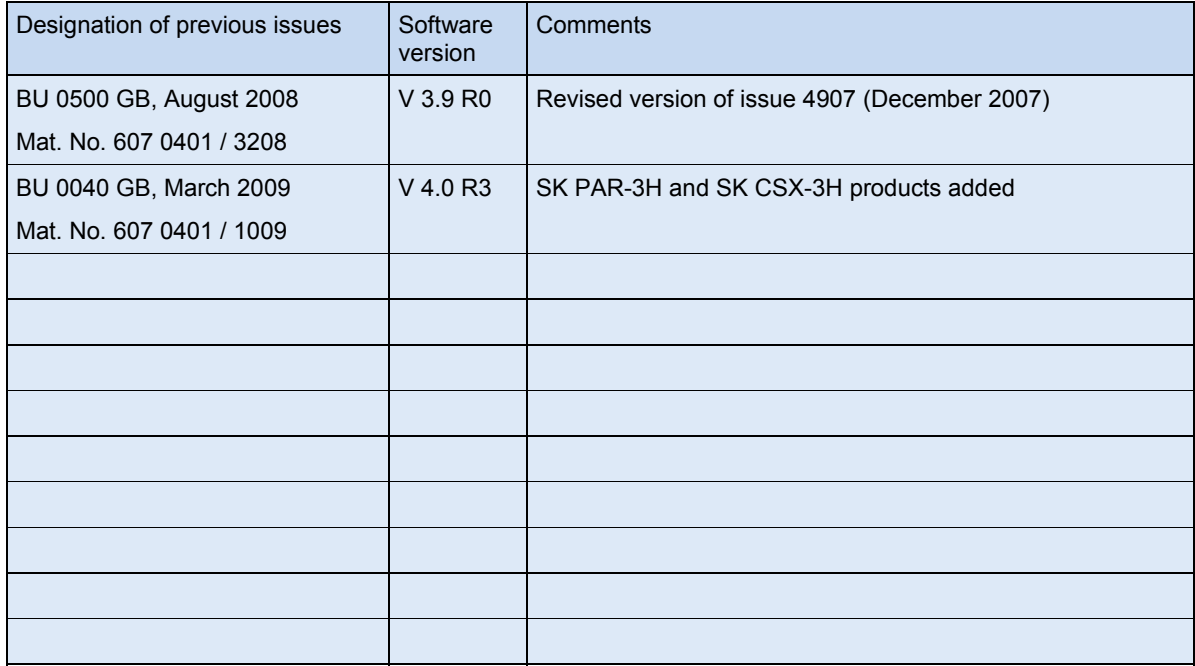

### **Publisher**

### **Getriebebau NORD GmbH & Co. KG**

Rudolf-Diesel-Str. 1 · D-22941 Bargteheide · http://www.nord.com/ Telephone +49 (0) 45 32 / 401-0 Fax +49 (0) 45 32 / 401-555

l

<sup>&</sup>lt;sup>1</sup> Only SK PAR-2H and SK PAR-2E

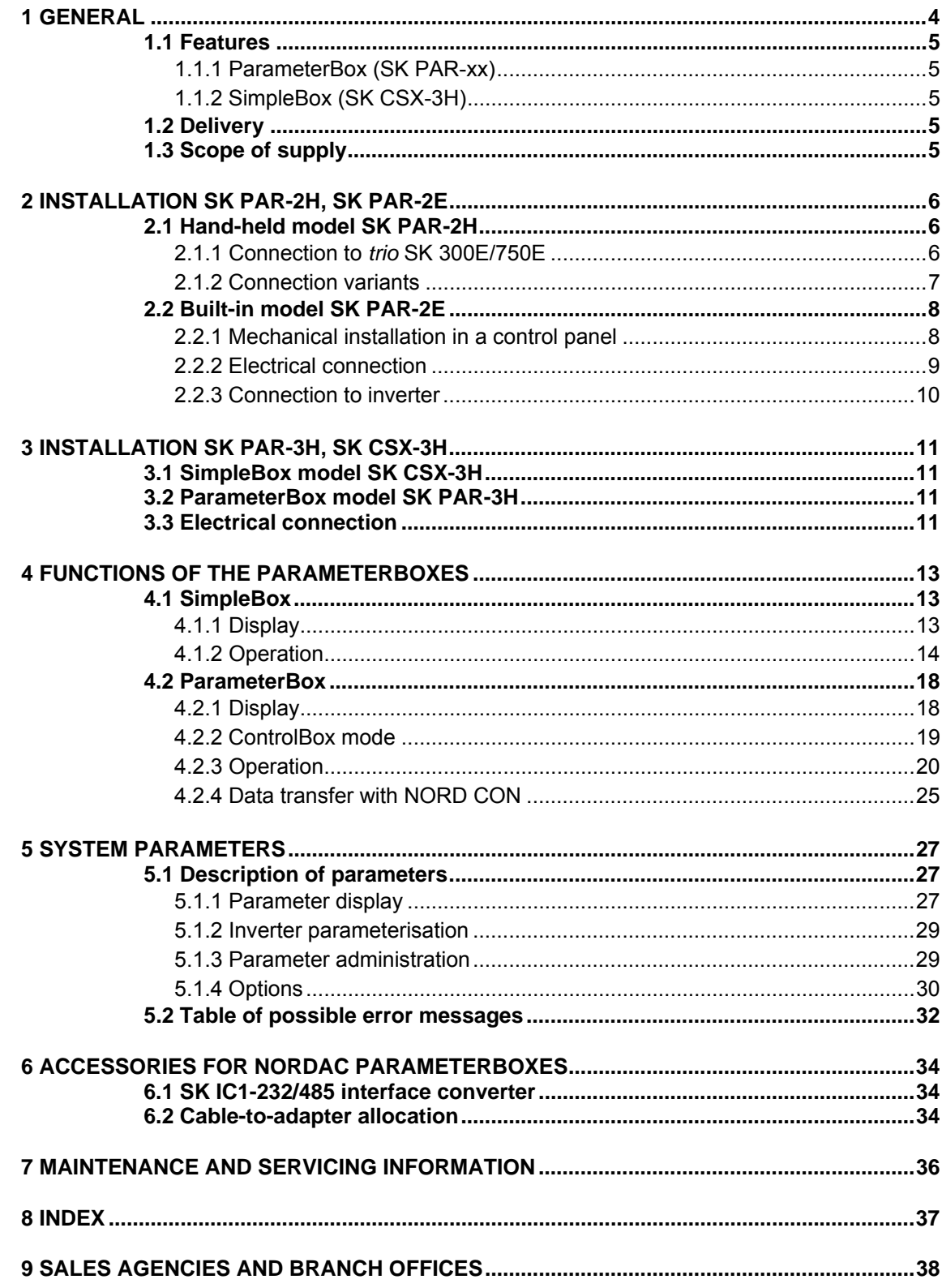

### **1 General**

The NORDAC *ParameterBoxes* enable the *parameterisation, control and display* of the operating parameters of the inverter series NORDAC **SK 200E, SK 300E**, **SK 500E, SK 700E, SK 750E** and *vector mc*.

The ParameterBoxes come in different models. Refer to the tables in chapter 6.2 to identify the box suitable for the respective inverter series.

- 1. For on-site servicing and commissioning, we recommend the handheld models **(SK PAR-2H, SK PAR-3H and SK CSX-3H)**. These **handheld devices** can be used for parameterisation and display.
- 2. The **built-in device (SK PAR-2E),** for installation in a control panel, **enables the control and monitoring** of up to 5 inverters in a control cabinet.

Chapters 2 and 3 describe **additional differences** in more detail.

The ParameterBox (SK PAR-xx) has a storage capacity which can store the complete data records for up to 5 inverters.

In order to archive the data, the ParameterBox **SK PAR-2x** can be connected to a PC via an interface converter (SK IC1-232/485). To connect the **SK PAR-3H** you only need a standard USB cable (USB2.0 plug A to plug B) The NORD CON software necessary for this can be downloaded free of charge from the Getriebebau NORD internet page http://www.nord.com.

It is also possible to transfer data from the PC to the ParameterBox. The prerequisite for this is a previously stored (see section 4.2.4) data record. This is then recognised by the NORD CON Software.

#### **WARNING**

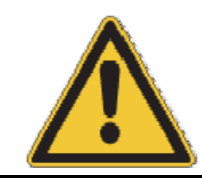

*Never* connect the SK PAR-3H ParameterBox to the frequency inverter and the PC at the same time since this could result in damages, in particular of the PC.

### **1.1 Features**

#### **1.1.1 ParameterBox (SK PAR-xx)**

- Illuminated, high resolution LCD graphics screen
- Communication interface: RS 485 (SK PAR-3H: RS 485 and RS 232)
- Central unit for up to 5 inverters interlinked via RS 485
- Supply voltage 4.5VDC to 30VDC
- 5V(or 24 V) direct current supply from the frequency inverter can be used
- 5 complete inverter data records can be stored in the memory, loaded and processed
- With interface converter (SK IC1-232/485), connection to a standard RS 232 PC interface possible (SK PAR 3H via USB interface, does not require an interface converter) $\epsilon$
- For use as a display for various operating parameters
- Protection class for SK PAR-2x: IP54 (front only with build-in type), SK PAR-3H IP54 (housing only, connector: IP20)
- Automatic inverter detection
- Large-screen display of individual operating parameters
- Standardisation of individual operating parameters to display specific system data
- 6 languages can be selected for operation
- Display of error messages in plain text
- Direct control of an inverter possible
- ControlBox function possible

### **1.1.2 SimpleBox (SK CSX-3H)**

- 4-digit, 7-segment display
- 5 V (or 24 V) DC power can be used directly from the frequency inverter
- For use as a display for a selectable operating parameter
- Protection class IP54 (housing only, connector: IP20)
- Direct control of an inverter possible
- LEDs for parameter set display

### **1.2 Delivery**

Check the equipment **immediately** after delivery/unpacking for transport damage such as deformation or loose parts. If there is any damage, contact the carrier immediately and implement a thorough assessment.

#### **Important! This also applies even if the packaging is undamaged.**

### **1.3 Scope of supply**

#### Standard version:

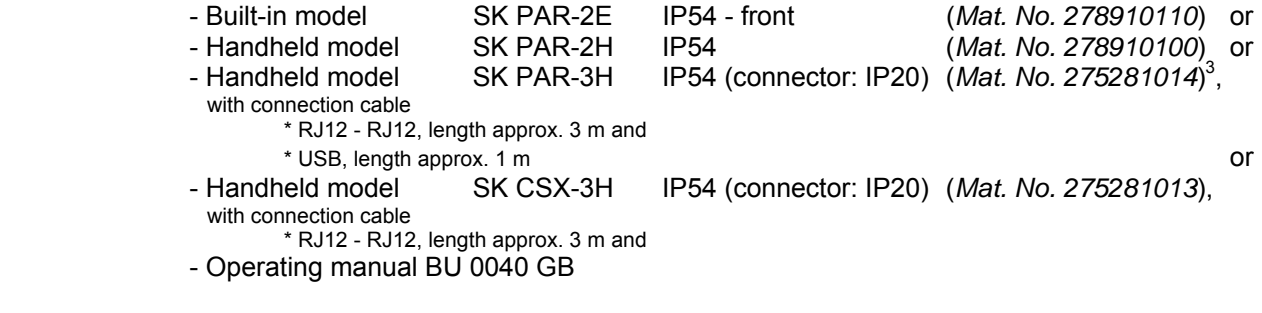

Available accessories: (Details in Section 6)

- Interface converter for connecting SK PAR-2x to the PC
- Various adapter plugs for connection to NORDAC frequency inverters

<sup>3</sup> Connector: IP20)

l <sup>2</sup> For SK PAR-3H: directly via USB port (USB2.0)

### **2 Installation SK PAR-2H, SK PAR-2E**

### **2.1 Hand-held model SK PAR-2H**

The SK PAR-2H ParameterBox is a compact control device for direct connection to a frequency inverter. A suitable connection cable with an M12 plug contact is included with the device. Direct connection of the ParameterBox to NORDAC SK 300E and SK 750E is possible without additional components. Special connection cables are required for connection to other NORDAC inverters or a PC/laptop. For a frequency inverter or a PC/laptop, special connecting cables are required. These are listed in greater detail in the Section 2.1.2 "Connection variants".

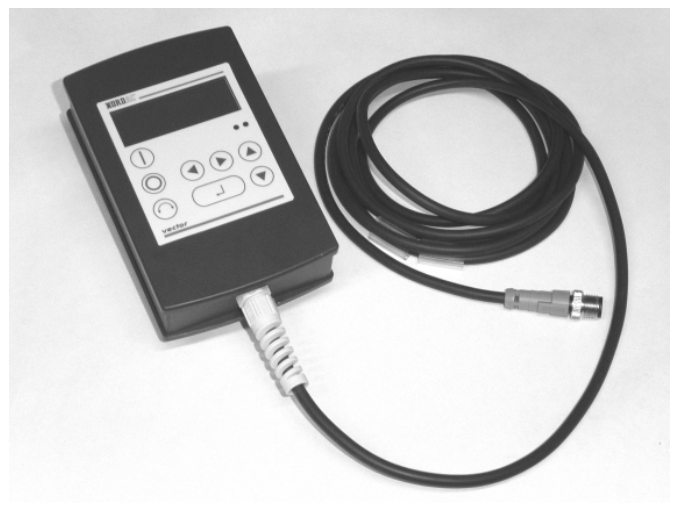

#### **2.1.1 Connection to** *trio* **SK 300E/750E**

Direct connection to the *trio* SK 300E can be made using the available M12 socket. With the appropriate components the high level of protection (IP54) is retained for the entire unit.

After the mains voltage is switched on the corresponding device type is automatically recognised.

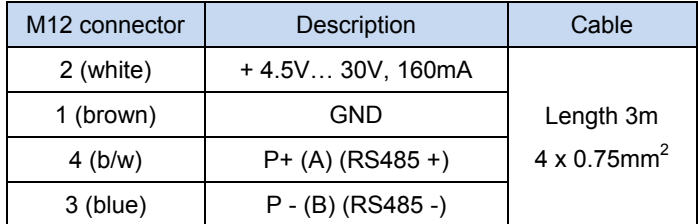

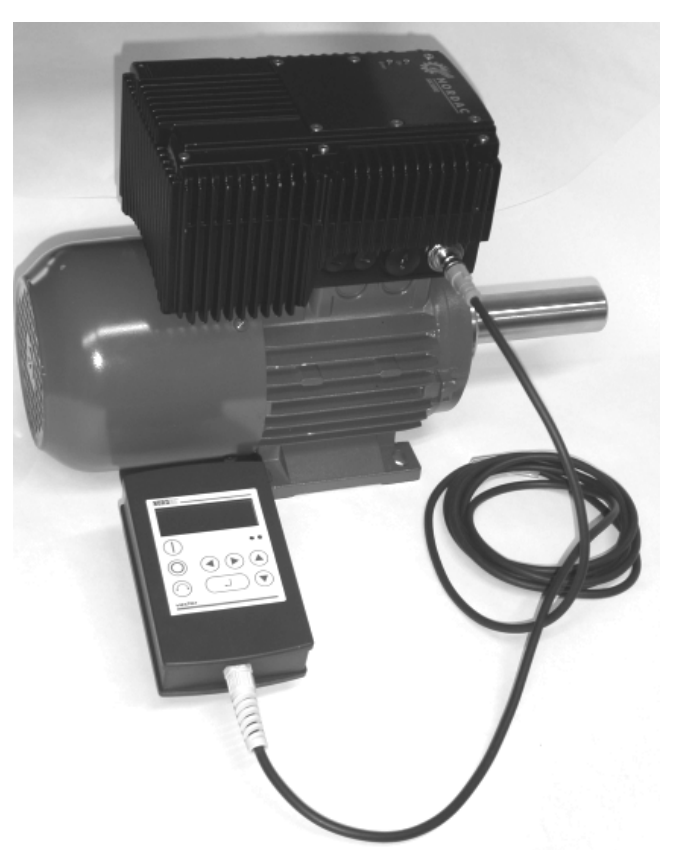

### **2.1.2 Connection variants**

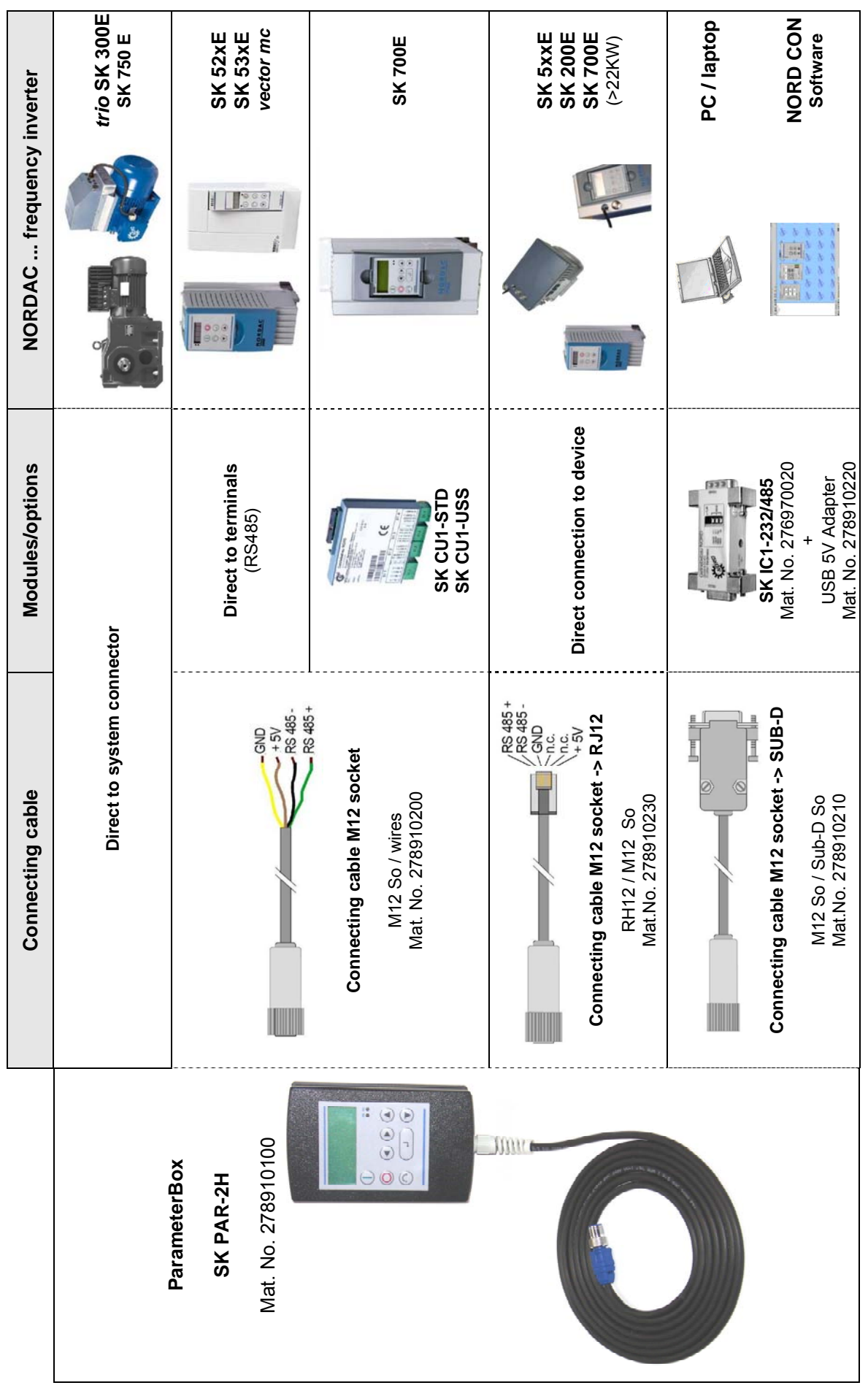

### **2.2 Built-in model SK PAR-2E**

The SK PAR-2E ParameterBox is a compact control device for control panel installation. Up to 5 frequency inverters can be connected via the internal connection terminals. Protection class IP54 is complied with at the front face.

#### **2.2.1 Mechanical installation in a control panel**

For installation in the control cabinet door or the control panel, a cut-out of 137mm x 82mm (tolerance +/- 1mm) must be made. The sealed unit must be inserted in the pre-processed cabinet panel. There are 6 screws (M3 x 7mm) for securing the unit to the interior of the control panel. The ParameterBox is now mounted securely on the control cabinet door and has maximum protection class IP54 on the front side, if mounted correctly.

With the built-in model, the electrical connection of the ParameterBox SK PAR-2E can be made via the internal screw terminals 1-4. Exact assignment of the terminals can be seen in the following section.

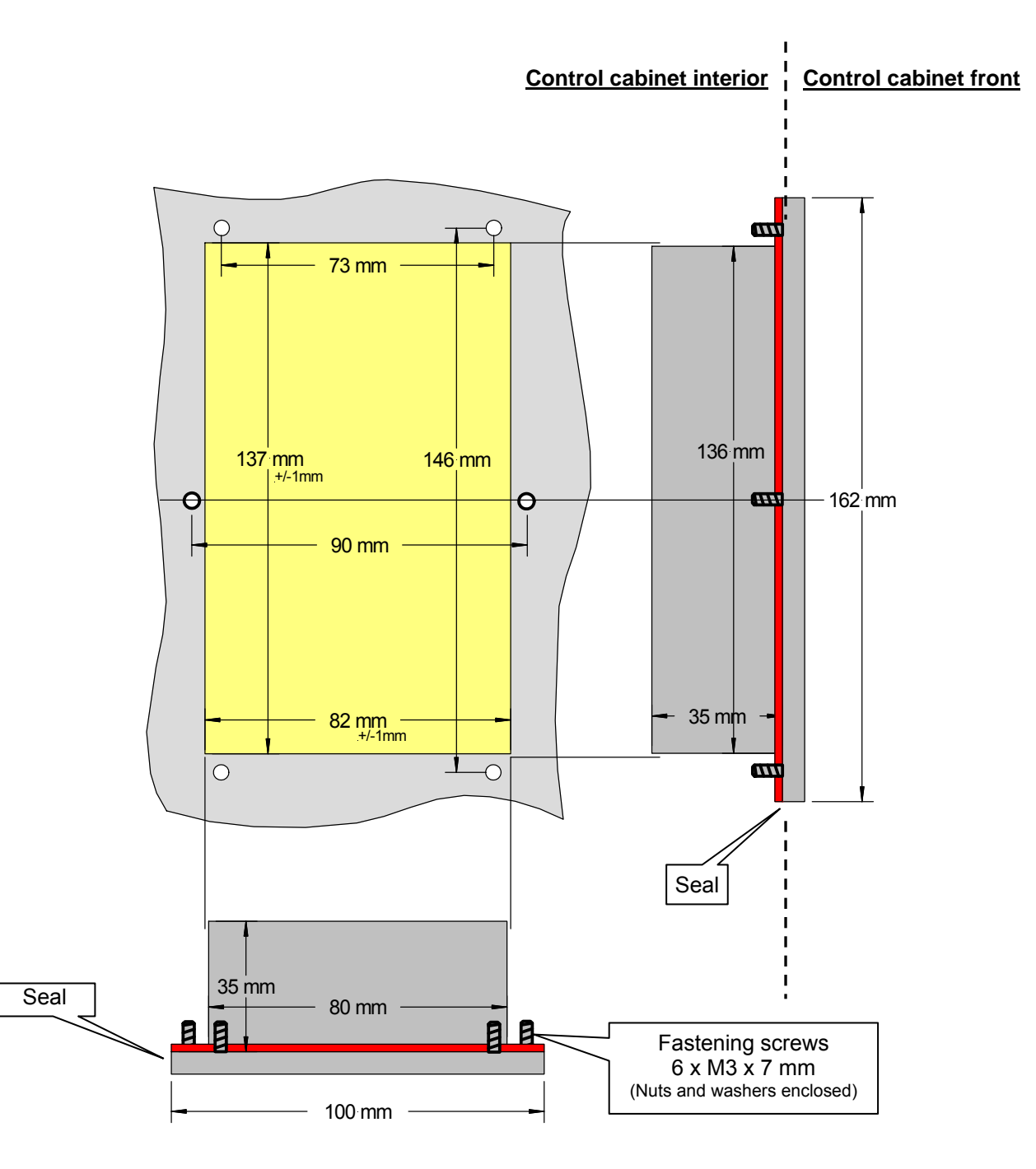

### **2.2.2 Electrical connection**

The *SK PAR-2E ParameterBox* is connected via the 6 screw terminals or the RJ12 plug. The power supply can either be from the inverter or a separate supply unit. The permissible voltage range is +4.5V to +30V DC.

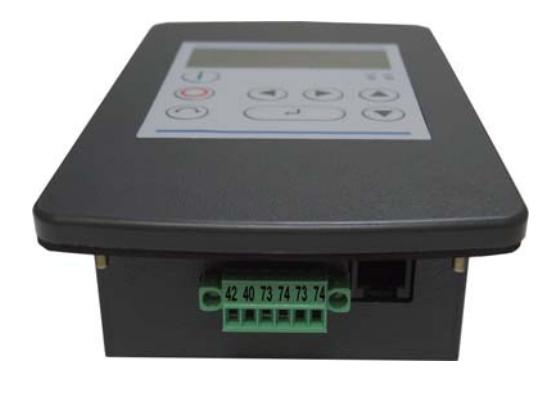

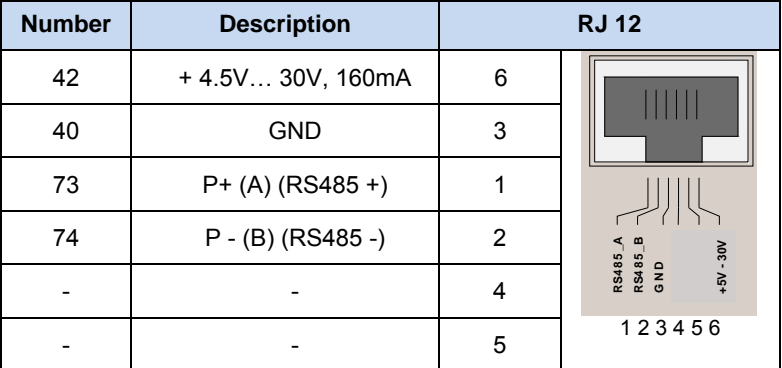

A termination resistor (220 $\Omega$ ) for the RS485 bus system is integrated into the module. Therefore the ParameterBox should only be connected as the first or last participant.

The terminals are designed for 0.14 mm<sup>2</sup> - 1.5 mm<sup>2</sup>. A flexible cable with a cross section of 4 x 0.75mm<sup>2</sup> is recommended.

The maximum possible connection cross section is 1.5mm<sup>2</sup>. With the use of certain wire end sleeves, the possible cross-section may be reduced.

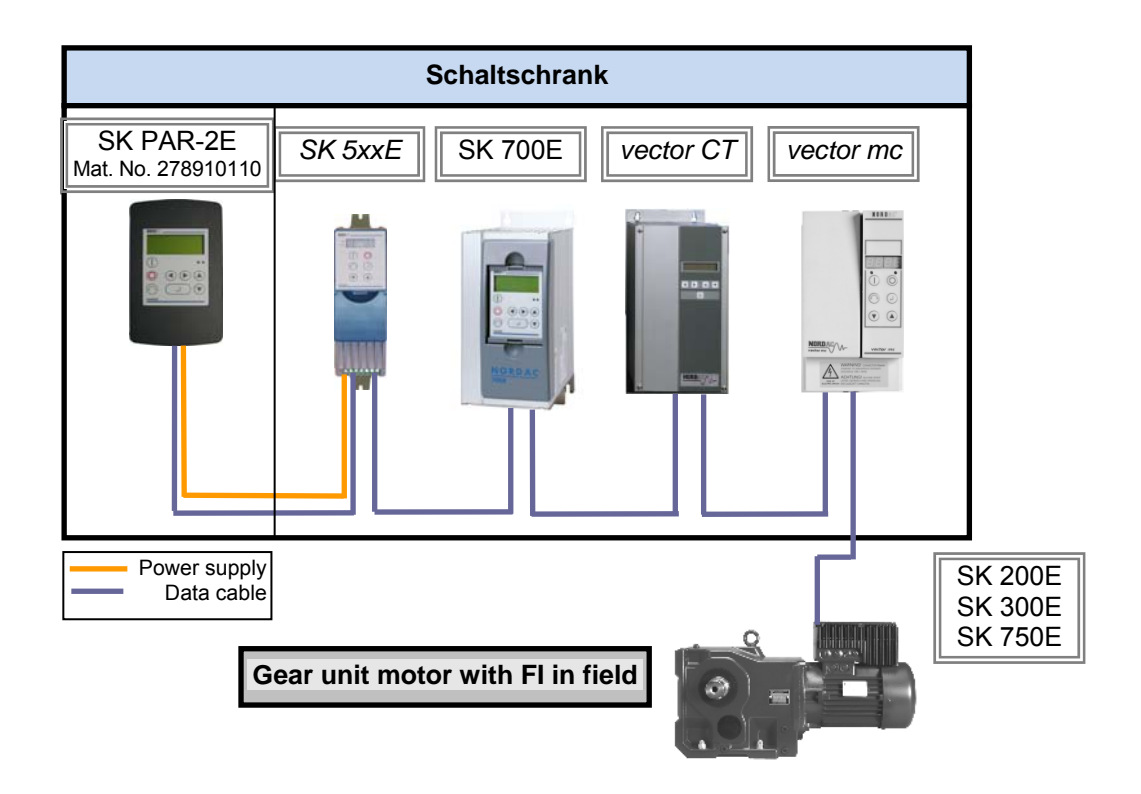

### **2.2.3 Connection to inverter**

A shielded signal cable should be used for the data cable between the *ParameterBox* and the inverter. The power supply to the ParameterBox must be between +4.5V and +30V .

Please use the following connections to connect the ParameterBox with the corresponding inverter. The connections apply for the permanent connection to the terminal strip of the particular inverter. However, these must always be compared with the labelling on the ParameterBox.

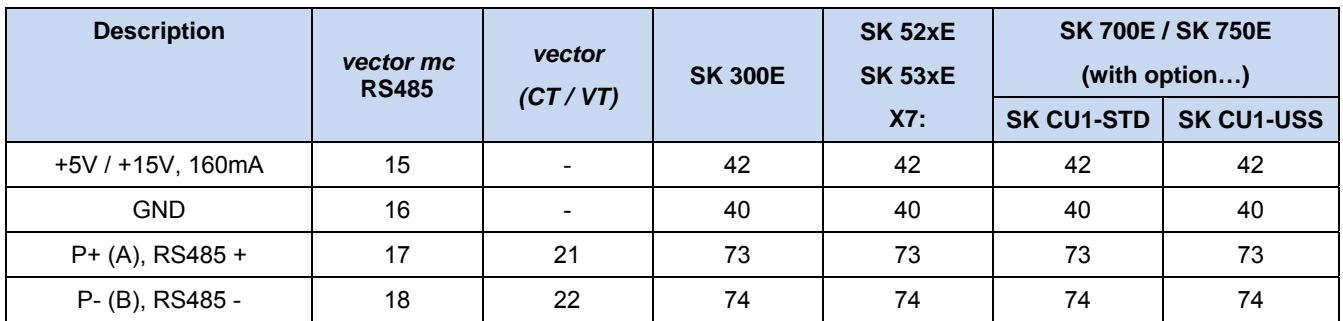

#### **Note:** Each further frequency inverter which is to be operated simultaneously on the bus cable is only connected in parallel to the cables RS485+ and RS485-. Under no circumstances may the power supplies of the frequency inverters (5V) be connected to each other.

For the following series of devices the RS485 data connection is also possible via a RJ12 plug socket which is integrated into the inverter.

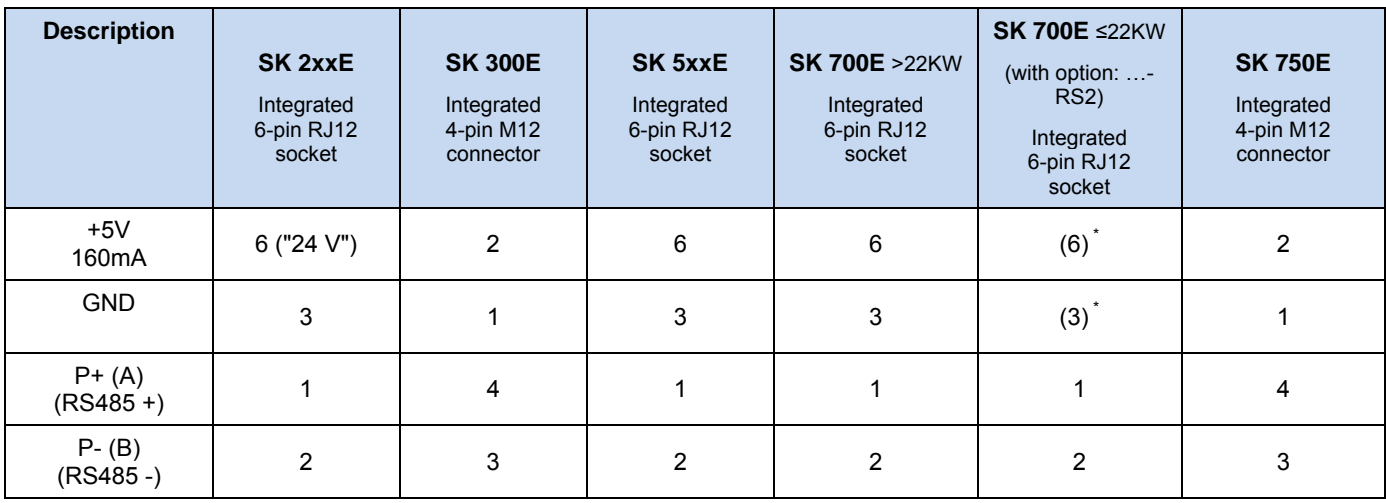

 $1$ ) For inverters SK700E up to 22KW with the option ...-RS2 an external power supply  $(+4.5V$  to  $+30V)$  must be provided for the ParameterBox.

**Note:** In order to connect the ParameterBox to the RJ12 socket of the frequency inverter, a standard RJ12 (6-pole) patch cable with a length of up to 3 m can be used.

> If the ParameterBox is supplied from an external power source (+4.5 to +30V) the data cables can also be considerably longer, depending on the voltage.

> As standard, the 4-pin M12 connector) is available for connection of the ParameterBox to a decentralised frequency inverter (SK 300E/ SK750E).

**Attention!** To prevent damage, you must make sure the output voltage of an external power supply is higher than the operating voltage of the inverter (but should not exceed 30 VDC).

(Example: SK520E: 5 V internal voltage → external power supply of ParameterBox **>5 V!**)

## **3 Installation SK PAR-3H, SK CSX-3H**

### **3.1 SimpleBox model SK CSX-3H**

The SK PAR-2H SimpleBox is a compact control device for direct connection to a frequency inverter with RJ12 diagnostics socket. You can use a standard RJ12 patch cable ("**straight RJ12 (6/6) - RJ12 (6/6) modular cable**") with a maximum length of 3 m.

The cable can be considerably longer when a power supply with a higher voltage (e.g. from SK 200E) is used for the SimpleBox.

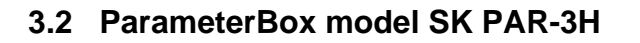

The SK PAR-3H ParameterBox is a compact control device for direct connection to a frequency inverter with RJ12 diagnostics socket. You can use a standard RJ12 patch cable ("**straight RJ12 (6/6) - RJ12 (6/6) modular cable**") with a maximum length of 3 m.

The cable can be considerably longer when a power supply with a higher voltage (e.g. from SK 200E) is used for the ParameterBox.

To connect the unit to the PC/notebook you only need a standard USB cable (USB2.0 plug A to plug B).

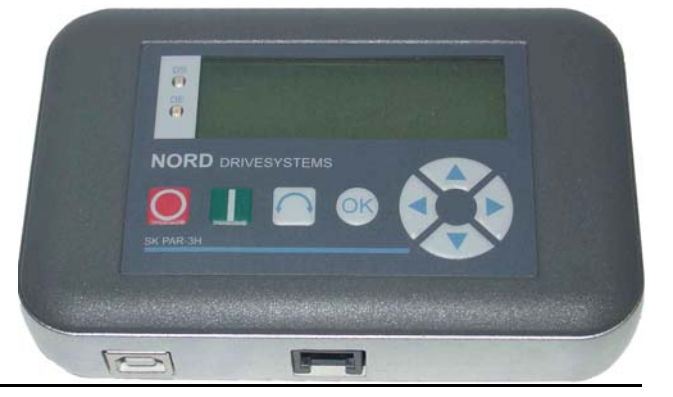

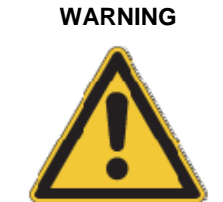

*Never* connect the SK PAR-3H ParameterBox to the frequency inverter and the PC at the same time since this could result in damages, in particular of the PC.

高

**NORD** DRIVE

### **3.3 Electrical connection**

Connection between SK CSX-3H and SK PAR-3H ParameterBoxes and frequency inverter exclusively occurs via the RJ12 socket. This connection also provides power to the box.

A termination resistor (220  $\Omega$ ) for the RS485 bus system is integrated into the module. Therefore the ParameterBox should only be connected as the first or last participant.

Connection of the SK PAR-3H ParameterBox to a PC occurs via the USB interface integrated in the box. This connection also provides power to the box.

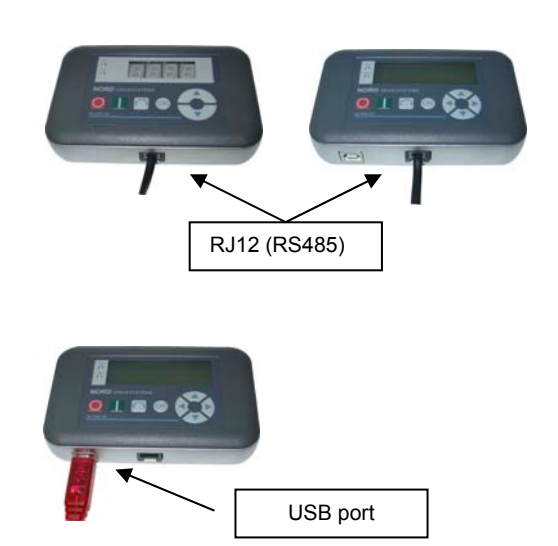

The driver software required for the USB port in the PC comes on the enclosed "EPD" CD-ROM but can also be downloaded free of charge from our website (www.nord.com).

Connection to the respective frequency inverter occurs with the RJ-12 sockets on the units.

Connection to the respective frequency inverter occurs with the RJ-12 sockets on the units

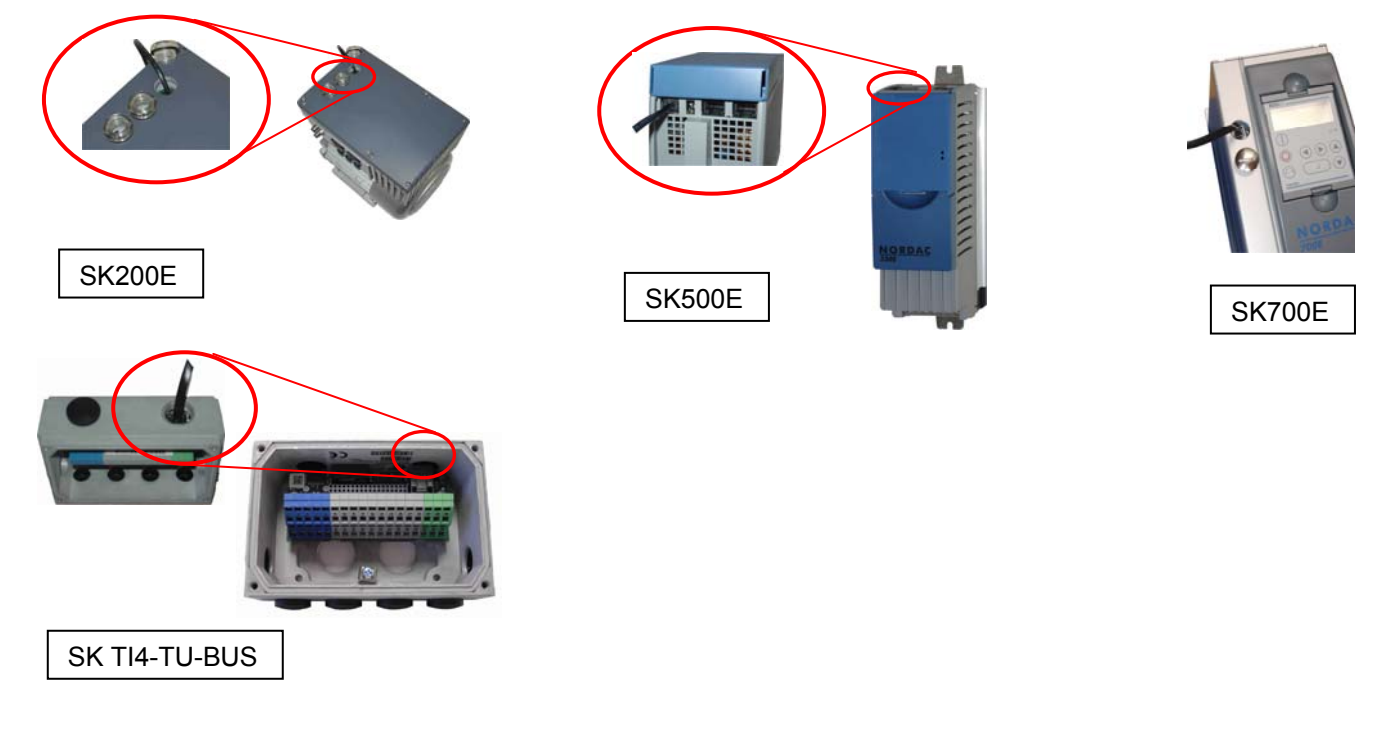

The contact assignment of the RJ-12 socket on the ParameterBox is as follows:

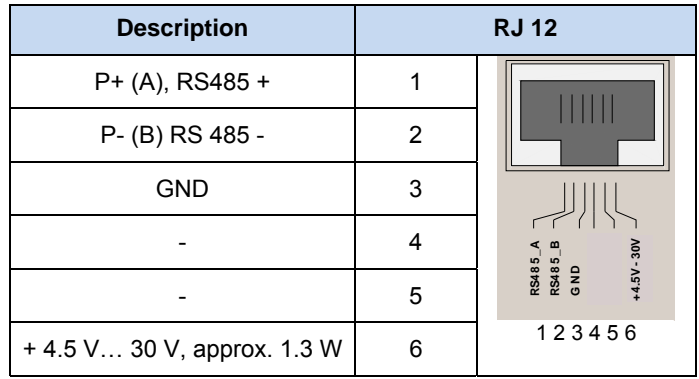

# **4 Functions of the ParameterBoxes**

## **4.1 SimpleBox**

### **4.1.1 Display**

After you have connected the SimpleBox and turned on the power (or the 24 VDC control voltage) for the frequency inverter, communication between frequency inverter and SimpleBox is automatically established. All display segments and LEDs on the box light up briefly, and the segments in the middle of the display (4-digit 7-segment display) can flash at a higher frequency during bus scanning.

After successful bus scanning, the display briefly indicates the frequency inverter's power (e.g.:  $0.37 = 0.37$  kW). This step is omitted when you connect the SimpleBox to an already running frequency inverter.

Underscores now appearing in the display indicate that the frequency inverter is ready.

If a jog frequency value is pre-set in parameter P113, or a minimum frequency is pre-set in P104, the display flashes with this initial value.

If the frequency inverter is enabled, the display changes automatically to the operating value selected in parameter >Selection Display value< P001 (factory setting = current frequency).

The actual parameter set is shown by the 2 LEDs next to the display on the left in binary code.

When you turn off the frequency inverter, the display reads "OFF" before turning completely dark.

"OFF" also appears in the display when you operate the SimpleBox on a frequency inverter with external 24 V control voltage input but with inactive power supply (230 V or 400 V).

In this state, the SimpleBox can be used to set the inverter parameters as described in the following chapter almost without restrictions (no motor resistance testing or parameter identification (P208 / P220) is possible). Control (enable) is not possible because of the missing power supply.

**NOTE** The digital frequency setpoint is factory set to 0 Hz. To check whether the drive is working, a desired frequency value must be input via the  $\bigodot$  or  $\bigodot$  key. Otherwise a jog frequency must be input via the appropriate parameter >Jog Frequency< (P113).

> Settings should only be implemented by qualified personnel, strictly in accordance with the warning and safety information.

ATTENTION : The motor may start immediately after pressing the START key $\bigcirc$ 

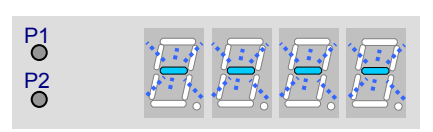

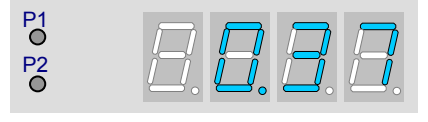

P<sub>1</sub> P2

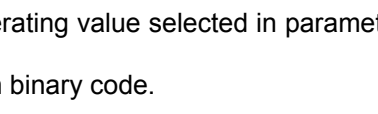

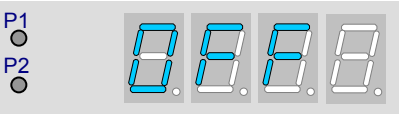

# **4.1.2 Operation**

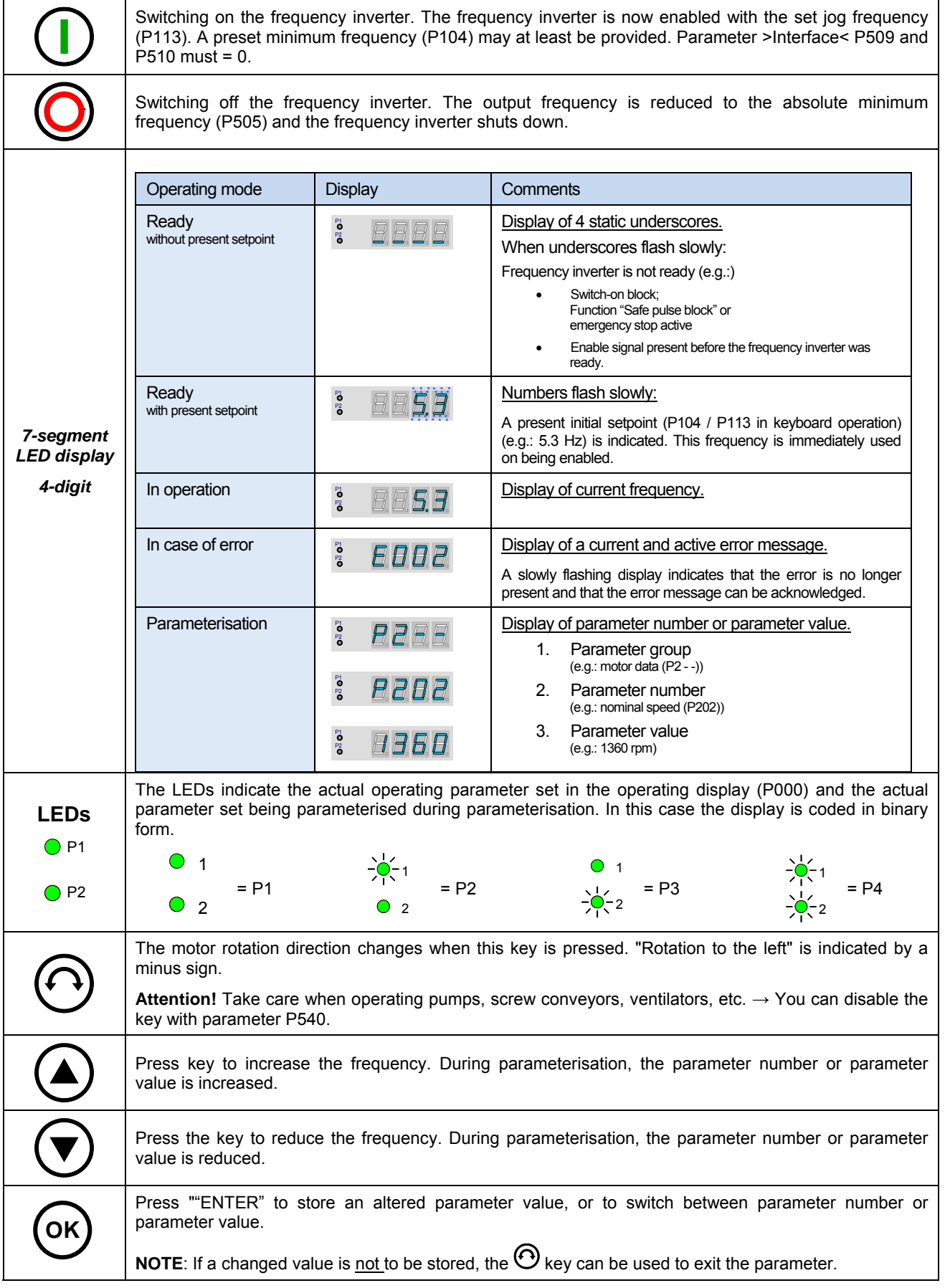

#### **Control with the SimpleBox**

The frequency inverter can only be controlled via the SimpleBox if it has not previously been enabled via the control terminals or via a serial interface (P509 = 0 and P510 = 0).

Moreover, no technology box (SK TU3-PAR or SK TU1-PAR) must be fitted on the inverter for the SK 500E and SK 700E series.

If the "START" key is pressed, the frequency inverter changes to the Ready display (selection P001). The frequency inverter supplies 0 Hz or the set higher minimum frequency (P104) or jog frequency (P113).

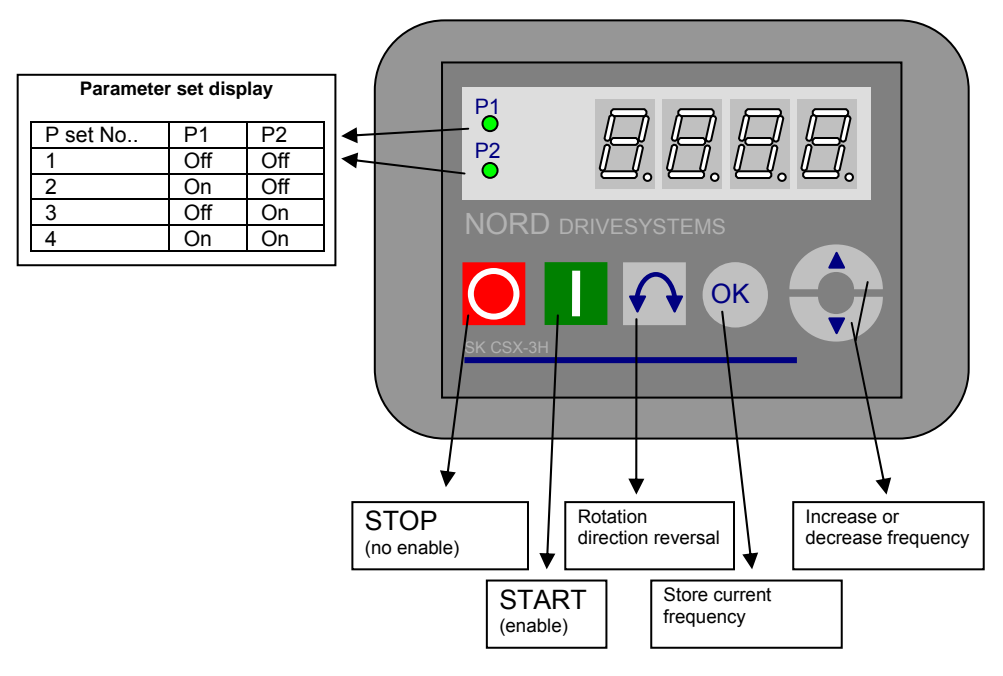

#### **Parameter set display:**

The LEDs indicate the actual operating parameter set in the operating display (P000) and the current parameter set being parameterised ( $\neq$  P000). There, the display appears in binary form.

The parameter set can also be changed during operation via the parameter P100 (control via SimpleBox).

#### **Frequency setpoint:**

The current frequency setpoint depends on the setting in the parameters jog frequency (P113) and minimum frequency (P104). This value can be altered during keyboard operation with the value keys  $\bigcirc$  and  $\bigcirc$  and permanently stored in P113 as the jog frequency by pressing the ENTER key.

#### **Parameterisation with SimpleBox**

The **parameterisation** of the frequency inverter can be performed in various operating states. All parameters can always be changed online. Switching to the parameter mode occurs in different ways depending upon the operating states and the enabling source.

- 1. If there is no enable (if necessary, press the STOP key  $\bullet$ ) via the SimpleBox, control terminals or a serial interface, it is still possible to switch to the parameterisation mode directly from the operating value display with the value keys  $\bigcirc$  or  $\bigcirc$ .  $\rightarrow$   $\boxed{p \circ \_}$  /  $\boxed{p \circ \_}$
- 2. If an enable is present via the control terminals or a serial interface and the frequency inverter is producing an output frequency, it is also possible to switch to the parameterisation mode directly from the operating value display using the value keys  $\bigcirc$  or  $\bigcirc$ .  $\rightarrow$   $\boxed{p_0\_}$  /  $\boxed{p_7\_}$
- 3. If the inverter is enabled via the ControlBox (START key  $\overline{0}$ ), the parameterisation mode can be reached by pressing the START and ENTER keys  $\mathbb{O} + \mathbb{Q}$  simultaneously.
- 4. Switching back to the control mode is achieved by pressing the START key  $\mathbb{O}$ .

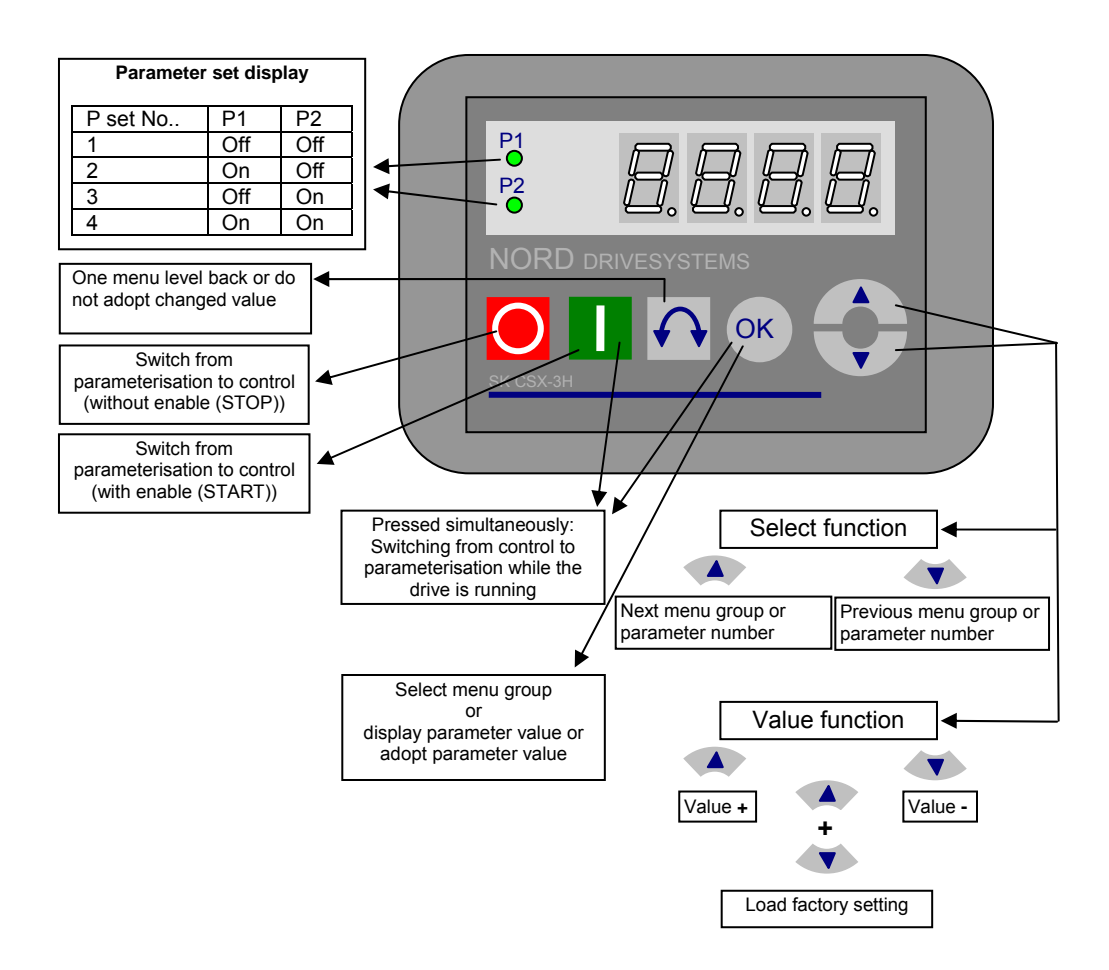

#### **Changing parameter values**

To access the parameter section, one of the value keys,  $\odot$  or  $\odot$  must be pressed. The display changes to the menu group display  $\boxed{p_0 \underline{ } }$  ...  $\boxed{p_7 \underline{ } }$ . After pressing the ENTER key  $\mathfrak{G}$ , access to the menu group is obtained and the required parameter can be selected with the value keys.

All parameters are arranged in order in the individual menu groups in a continuous scroll pattern. It is therefore possible to scroll forwards and backwards within this section.

Each parameter has a parameter number  $\rightarrow$   $\sqrt{p_{x}x}$ . The significance and description of the parameters starts in Section 5 "Parameterisation"

**NOTE:** Some parameters like P465, P475, P480…P483, P502, P510, P534, P701…P706, P707, P718, P740/741 and P748 have – depending on the frequency inverter series - additional levels (arrays), in which further adjustments can be made, e.g.:

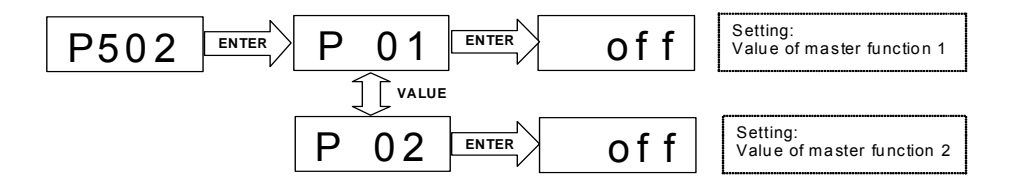

### **Menu structure with the SimpleBox**

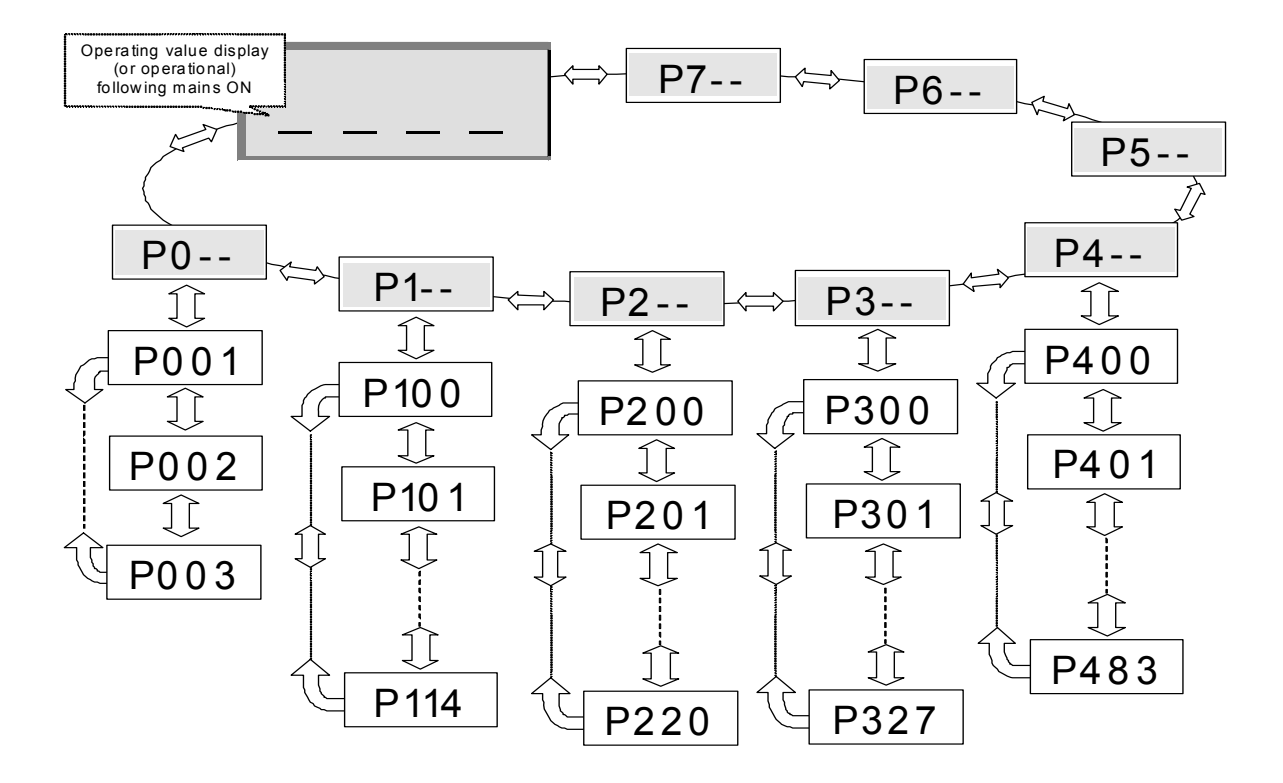

To **change a parameter value**, the ENTER key  $\mathcal{R}$  must be pressed when the relevant parameter number is displayed.

Changes can then be made using the VALUE keys  $\odot$  or  $\odot$  and must be confirmed with  $\odot$  to save them and leave the parameter.

As long as a changed value has not been confirmed by pressing ENTER, the value display will flash; this value has not yet been stored in the frequency inverter.

If a change is not to be saved, the "DIRECTION" key  $\Theta$  can be pressed to leave the parameter.

### **4.2 ParameterBox**

### **4.2.1 Display**

After the ParameterBox is connected and the mains voltage for the inverter is switched on, an automatic **"Bus scan"** is performed. The ParameterBox identifies the connected frequency inverter(s). The frequency inverter type and its current operating status can be seen in the following display.

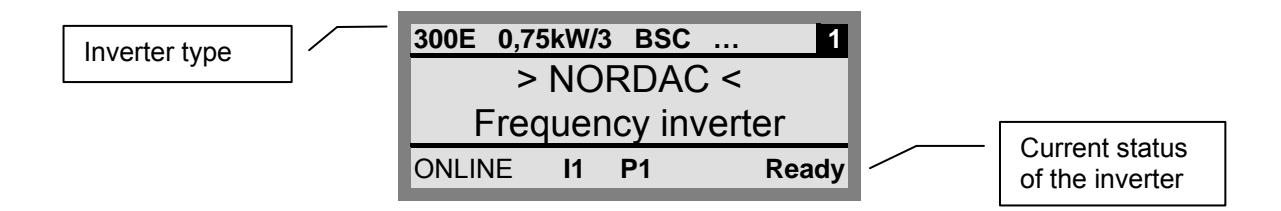

In the standard display mode, 3 operating values and the current frequency inverter status can be displayed simultaneously.

The operating values displayed can be selected from a list of 8 possible values (in Menu>Display</>Values for display<).

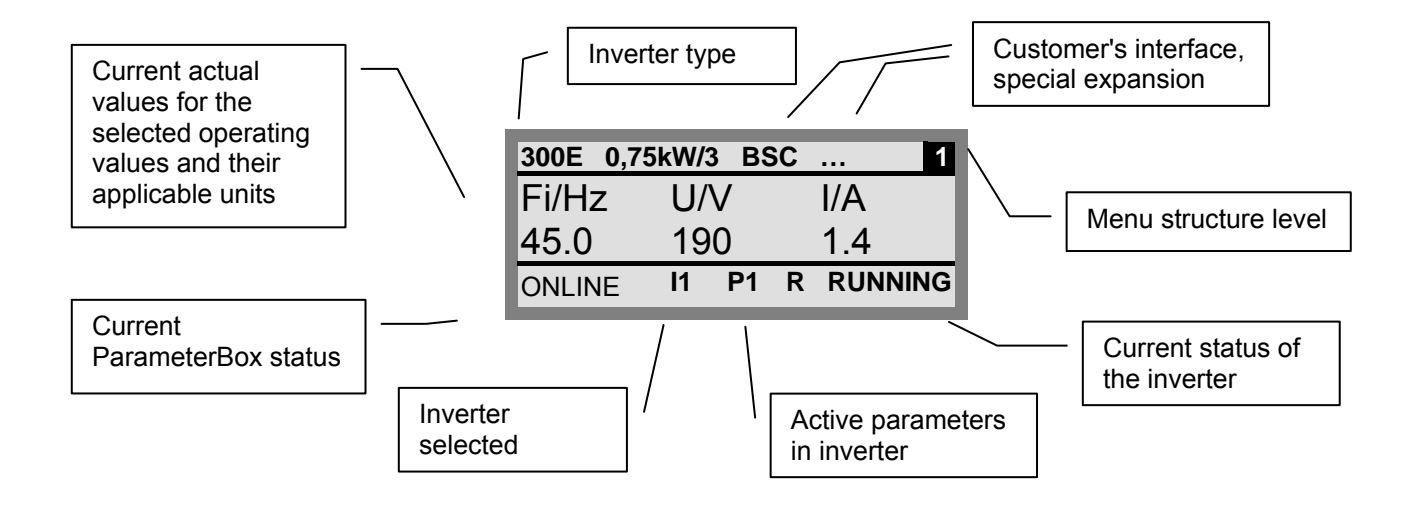

### **4.2.2 ControlBox mode**

Above firmware version 3.7 a further display mode (ControlBox) can be selected. If this mode is selected by the user, the displays for the ControlBox (LED display of active parameter set and 4-digit "7-segment display") are shown on the screen. This mode also enables access to new parameters of an inverter, even if these parameters have not yet been implemented in the firmware of the ParameterBox. (Example: an inverter with current firmware version is to be parameterised with a ParameterBox with an older firmware version)

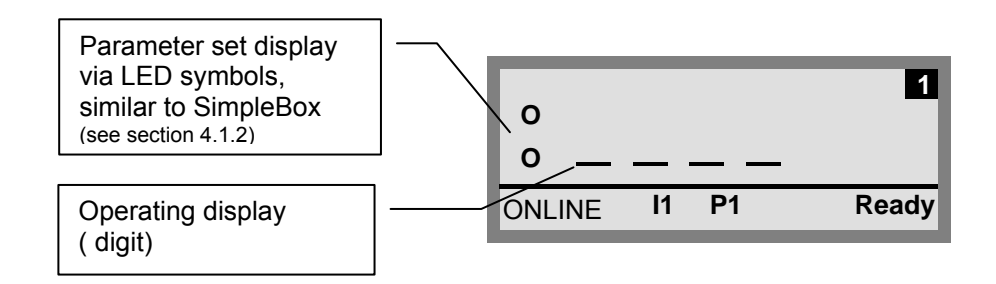

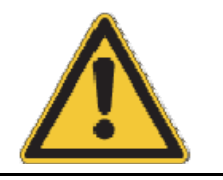

**NOTE** The digital frequency setpoint is factory set to 0 Hz. To check whether the drive is working, a desired frequency value must be input via the  $\Theta$  or  $\Theta$  key. Otherwise a jog frequency must be input via the appropriate parameter >Jog Frequency< (P113).

> Settings should only be implemented by qualified personnel, strictly in accordance with the warning and safety information.

ATTENTION: The motor may start immediately after pressing the START key  $\mathbf U$ 

## **4.2.3 Operation**

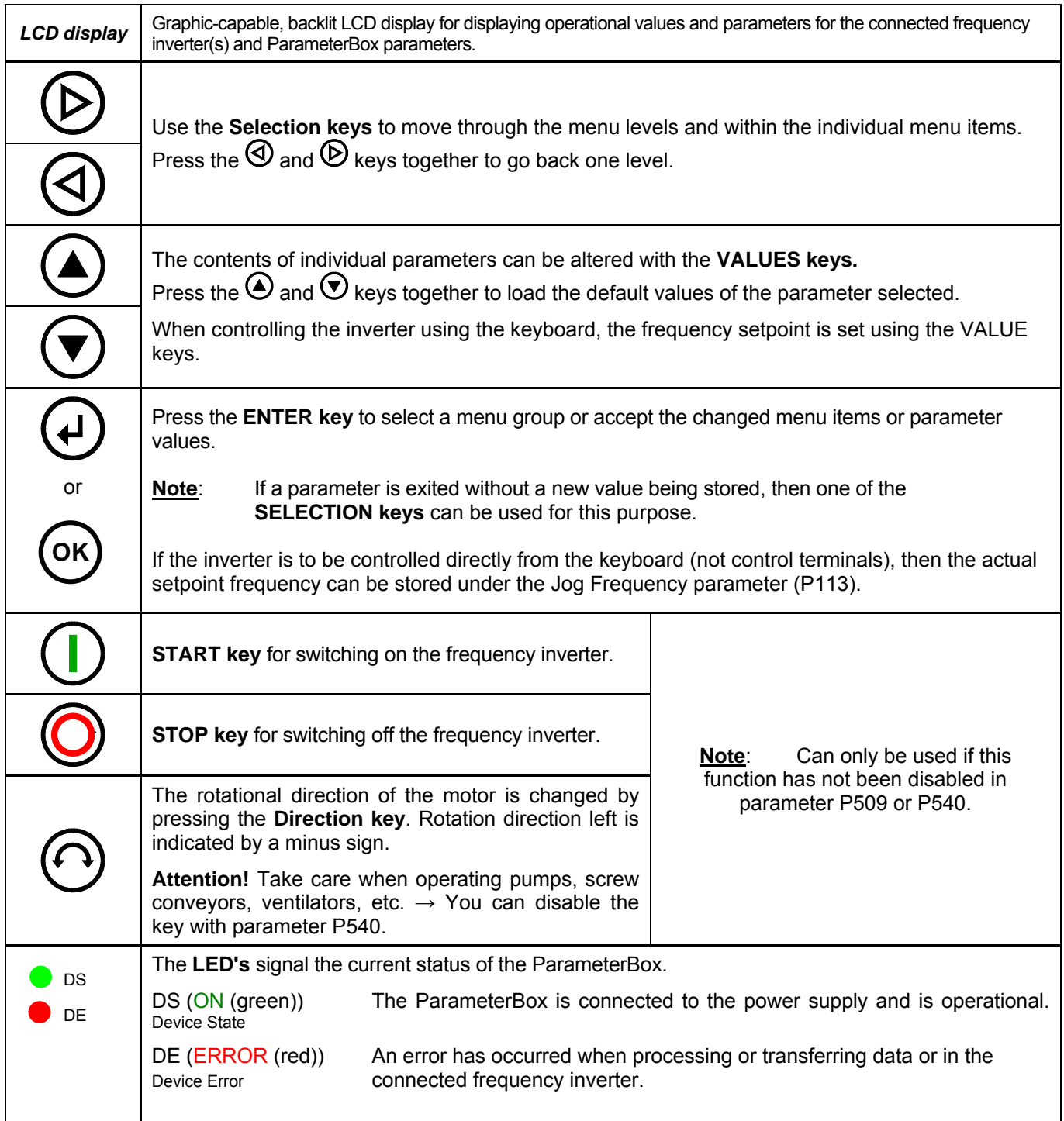

#### **Control of the inverter**

The speed and direction of rotation of the inverter can be fully controlled via the ParameterBox. Depending on the inverter series, this requires different settings.

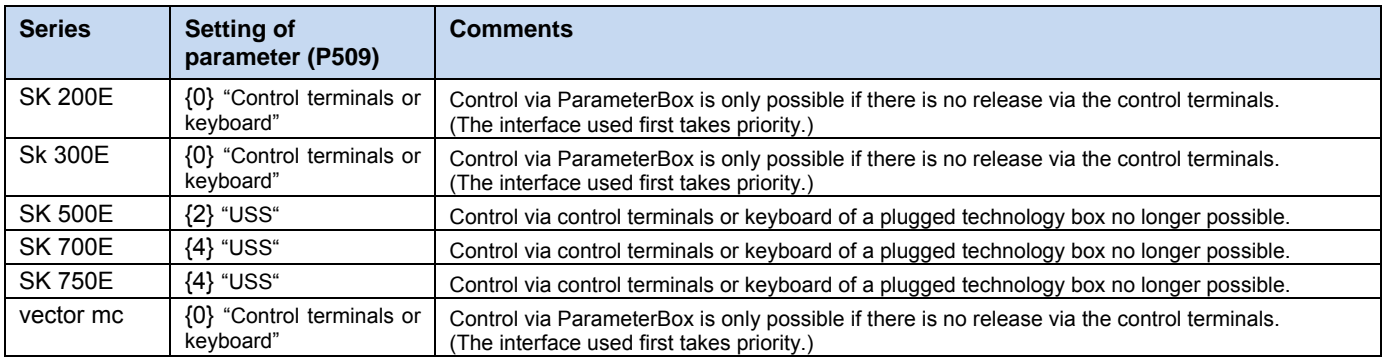

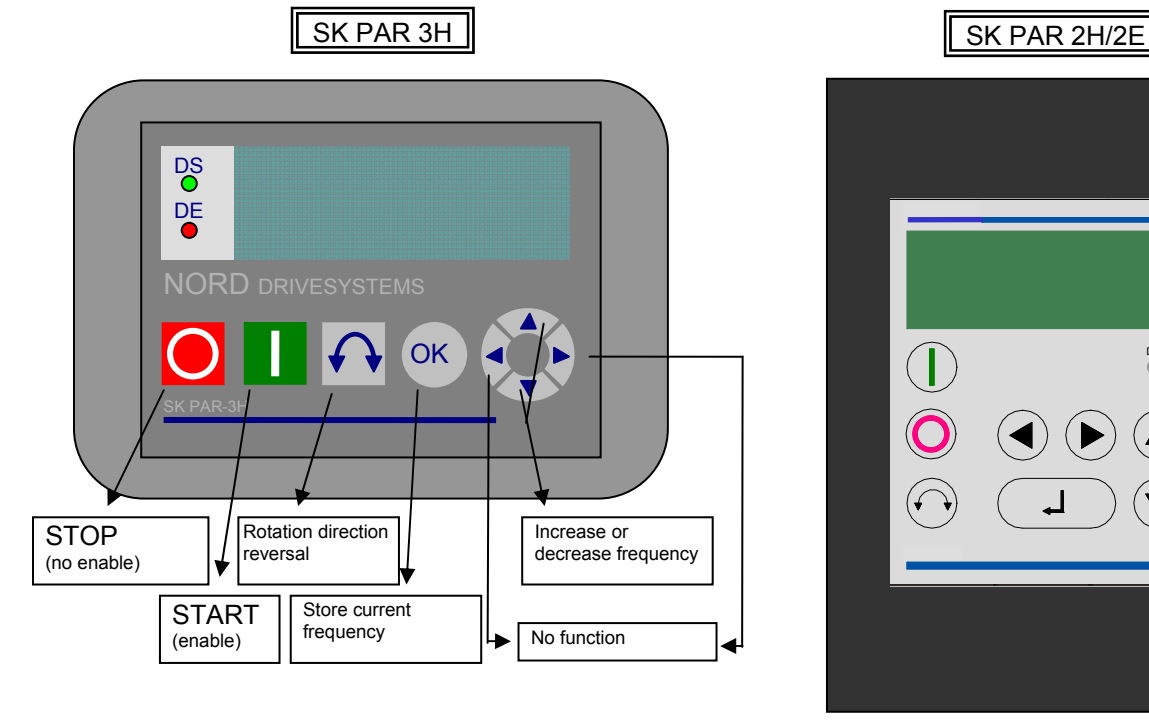

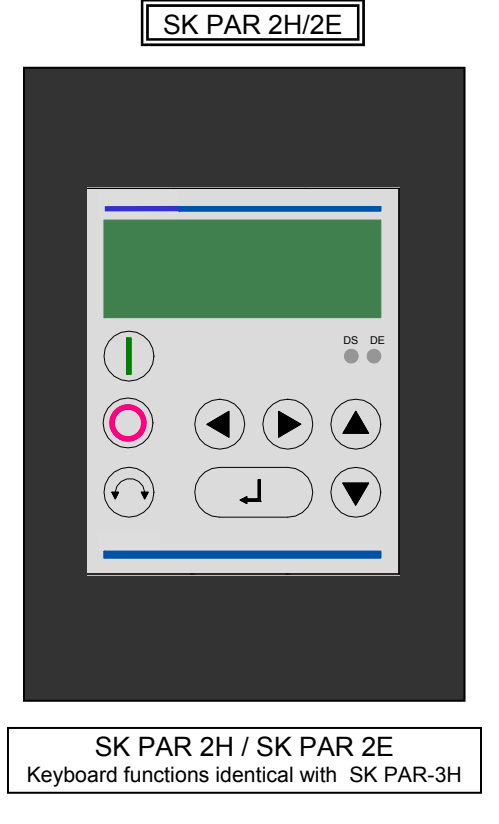

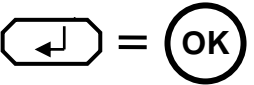

- **Note:** If the frequency inverter is enabled in this mode, then the parameter set selected for this frequency inverter in the Menu >Parameterisation< >Basic parameters< in the >Parameter set< parameter (P100) is used. After changing the parameter set during operation, you must activate it with the buttons  $\bigcirc$  or  $\bigcirc$ . However, it is safer to carry out the switchover at a standstill.
- **Attention:** Following the START command, the frequency inverter may start up immediately with a preprogrammed frequency (minimum frequency P104 or jog frequency P113).

#### **Menu structure with the ParameterBox**

The menu structure consists of various levels that are each arranged in a ring structure. The ENTER key moves the menu on to the next level. Simultaneous operation of the SELECTION keys moves the menu back a level. Menu Structure ParameterBox

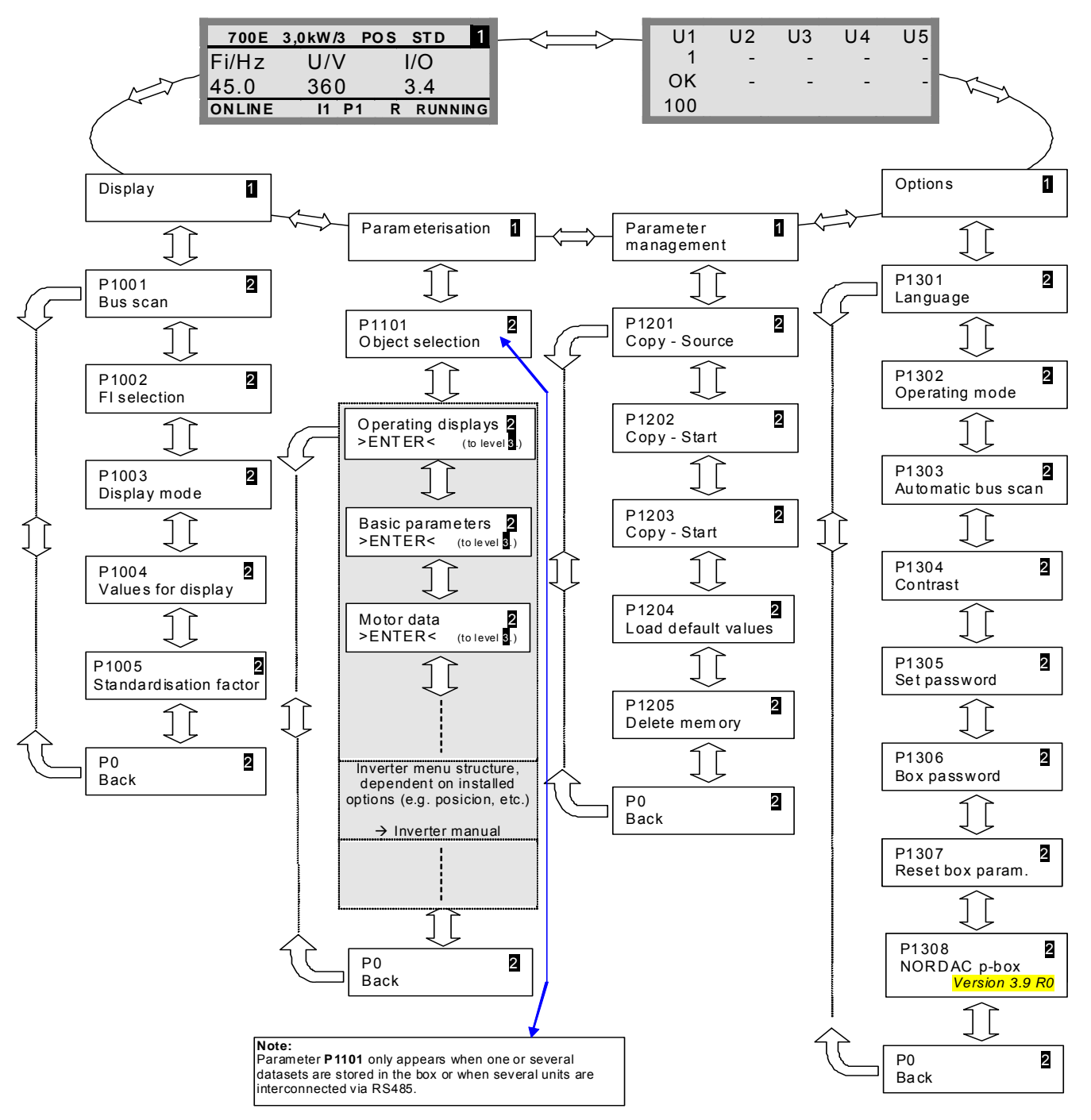

**>Display<** (P11xx), >**Administer Parameters<** (P12xx) and **>Options<** (P13xx) are purely ParameterBoxparameters and do not have any direct influence on frequency inverter parameters.

Access to the frequency inverter menu structure is gained via the **>Parameterisation<** menu. The details depend on the equipment of the frequency inverter with customer interfaces (SK CU1-…) and/or special expansions (SK XU1- ). For the description of the parameterisation and the parameters, please refer to the particular inverter manual.

#### **Parameterising with the ParameterBox**

The parameterisation mode is accessed by selecting the menu item >Parameterisation< in level 1 of the ParameterBox. The parameter level of the connected inverter is accessed with the ENTER key. The following diagram illustrates the control elements of the ParameterBox for parameterisation.

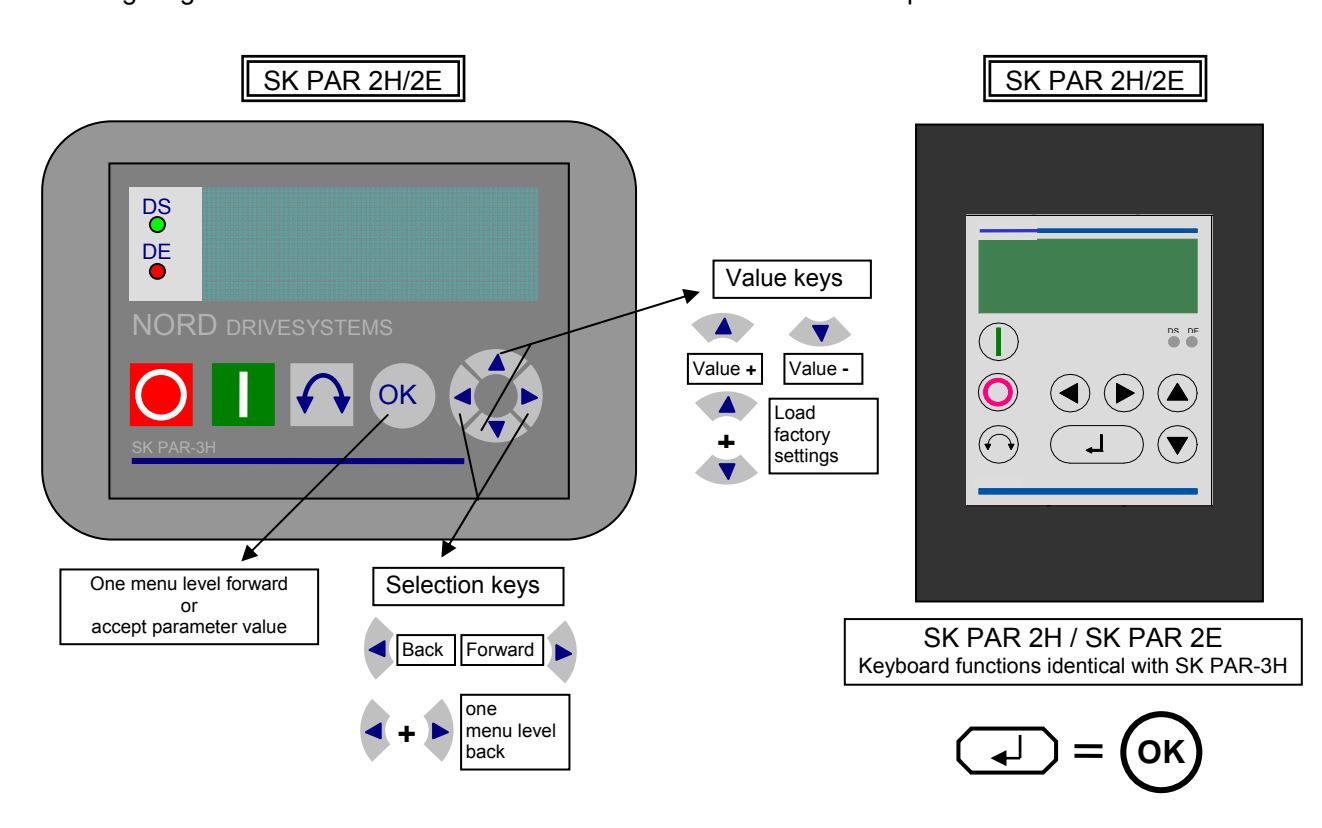

#### **Screen layout during parameterisation**

If the setting of a parameter is changed, then the value flashes intermittently until confirmed with the ENTER key. In order to retain the factory settings for the parameter being edited, both VALUE keys must be operated simultaneously. Even in this case, the setting must be confirmed with the ENTER key in order for the change to be stored.

If the change is not to be stored, then pressing one of the SELECTION keys will call up the previously stored value and pressing a SELECTION key again will exit the parameter.

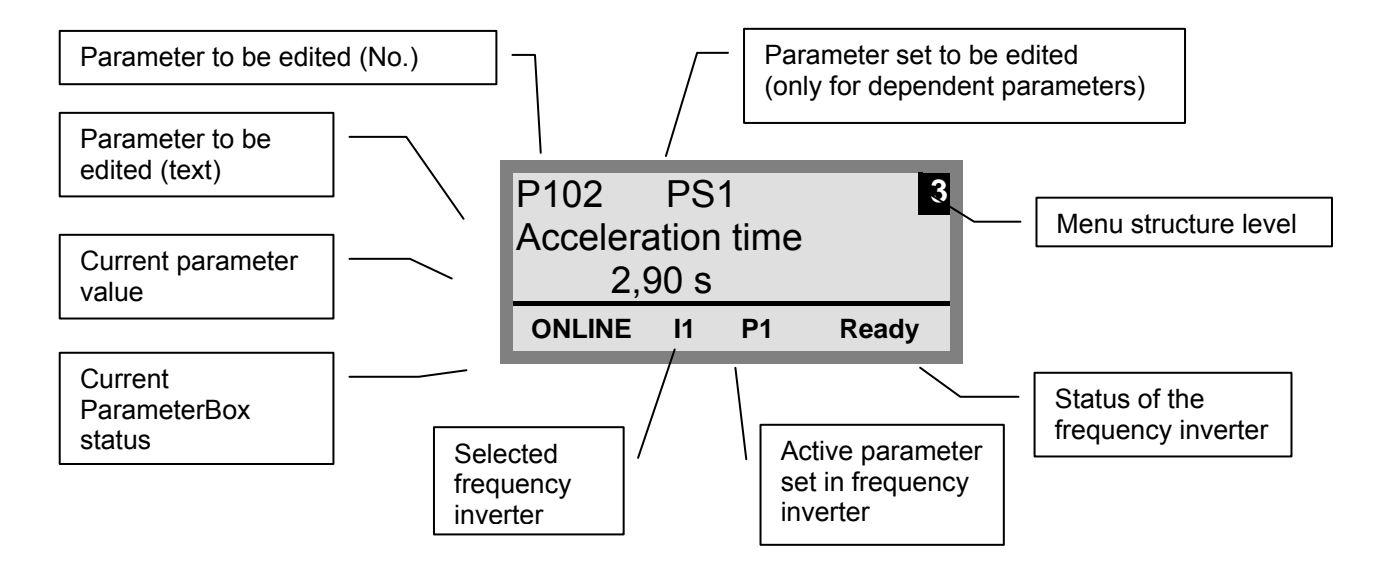

**Note:** The lowest line in the display is used to display the current status of the box and the frequency inverter being controlled.

#### **Parameterisation in ControlBox mode**

Parameterisation of the frequency inverter in ControlBox mode occurs similarly to the parameterisation of the SimpleBox. A detailed description is given in section 4.1.2 "Operation", **"Parameterisation with the SimpleBox"**.

#### **Menu structure in ControlBox mode**

The menu structure in ControlBox mode matches that of the SimpleBox. A detailed description is given in section 4.1.2 "Operation", **"Menu structure with the SimpleBox"**.

### **4.2.4 Data transfer with NORD CON**

The NORDAC ParameterBox S1 to S5 storage elements can be managed using the **NORD CON** control and parameterisation software.

In order to transfer the data between inverter and **SK PAR-2x**, the serial interface of the PC (RS232) must be connected to the ParameterBox via an interface converter (RS232/485) (see also section 2.1.2). We recommend the interface converter SK IC1-232/485. The converter and the ParameterBox are powered by an external power supply (5V/300mA). Connection is made to the 3mm socket at the side of the interface converter, using an **adapter from the USB port,** 

Please make sure that the USB port is suitable for *high power* devices.

To transfer data between inverter and **SK PAR-3H** you only need a standard USB cable (USB2.0 plug A to plug B). This connection also provides power to the box.

The driver software required for the USB port in the PC comes on the enclosed "EPD" CD-ROM but can also be downloaded free of charge from our website (www.nord.com).

Please make sure that the USB port is suitable for *high power* devices. A USB2.0 interface on your PC is required.

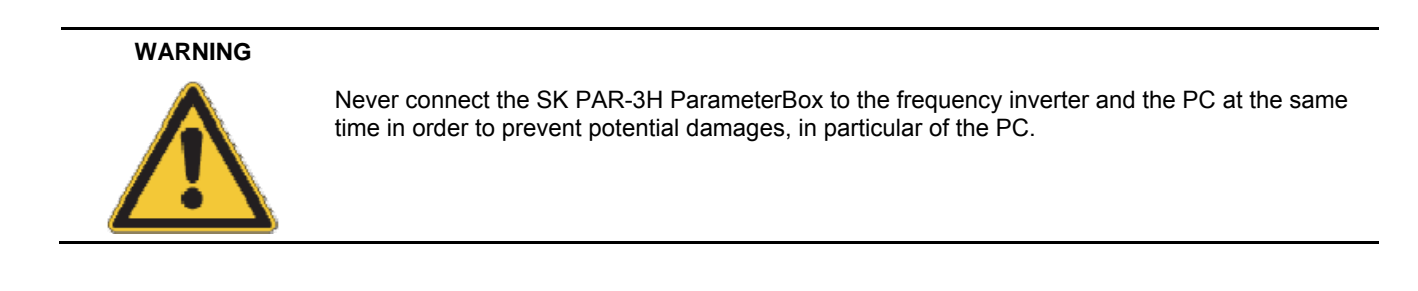

The following components are required for the ParameterBox  $\rightarrow$  PC/laptop connection:

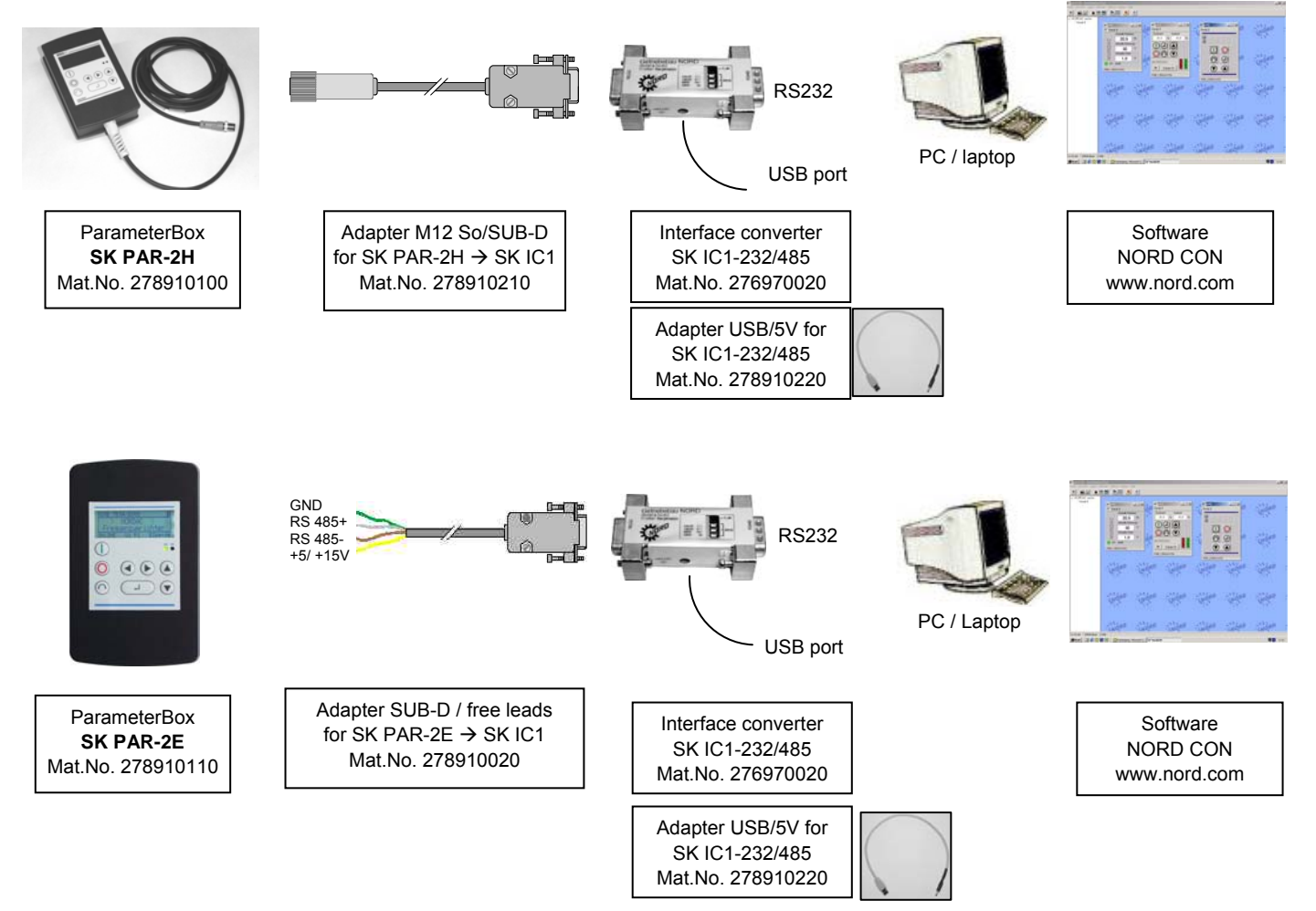

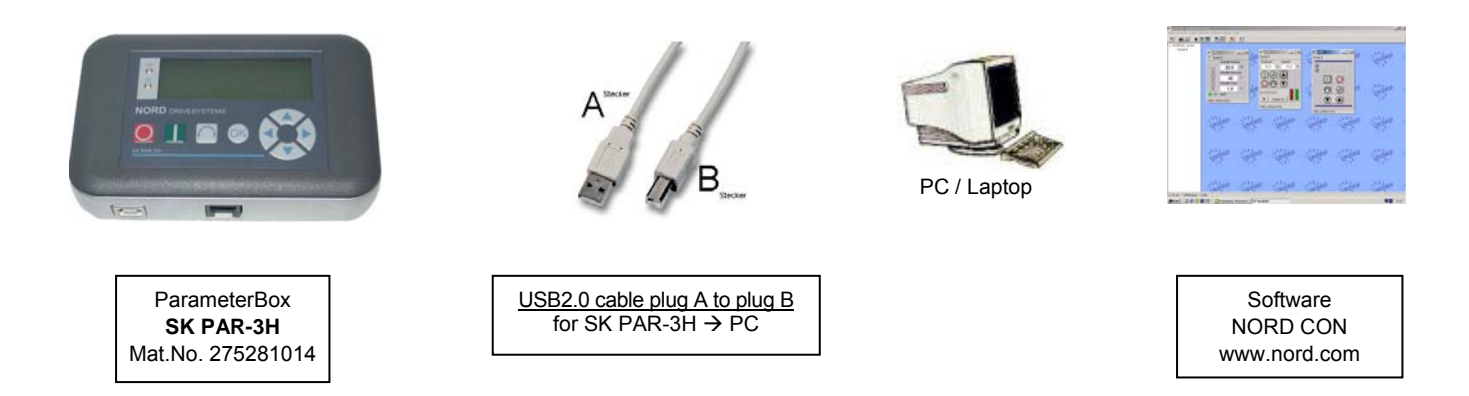

In this set-up, communication is controlled by the PC. For this, in the menu group >Options<, Parameter >Operating mode< (P1302), the ParameterBox must be set to the value *PC slave*.(SK PAR-3H: automatic switching). After a bus scan, the **NORD CON** program will then detect the filed storage objects S1 to S5 as separate frequency inverters with bus addresses 1 to 5 and display them onscreen.

**Note:** Only frequency inverters (datasets) already saved in the storage objects can be detected and edited by the **NORD CON** parameterisation software. To edit the dataset of a new frequency inverter (i.e. to **create** a new **dataset**), the inverter type must first be set via the >Load factory settings (P1204)< parameter. By means of a new bus scan the software identifies the new storage object, which can then be edited with the familiar tools.

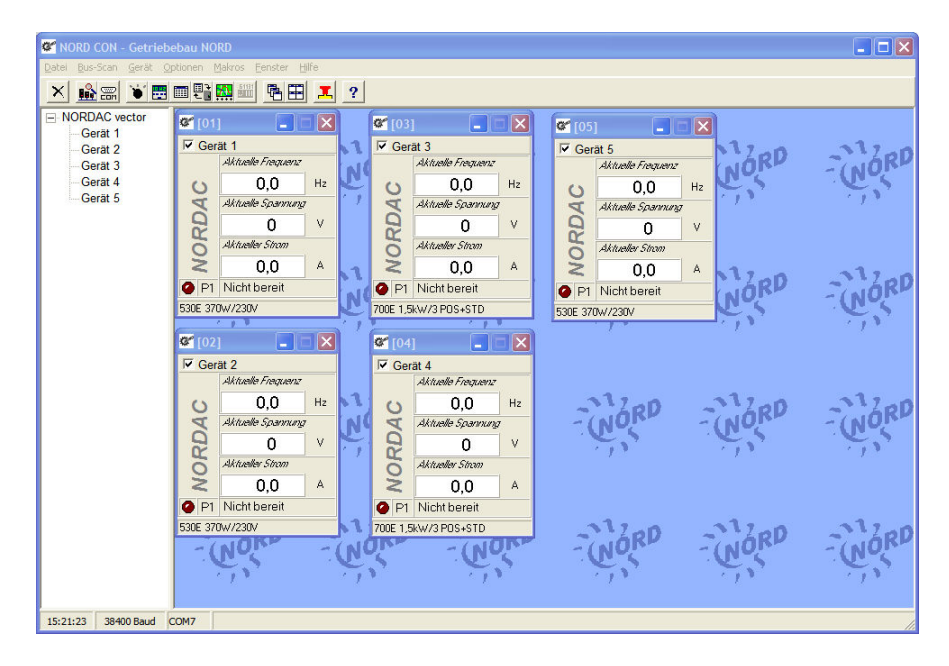

All NORD CON parameterisation functions are now available.

### **5 System parameters**

The description of system parameters below only applies to the ParameterBox (SK PAR-2H/ -2E/ -3H).

### **5.1 Description of parameters**

The menu structure of the ParameterBox is described in section 4.2.3 "Operation", **"Menu structure with the ParameterBox"**.

The following main functions are assigned to the menu groups:

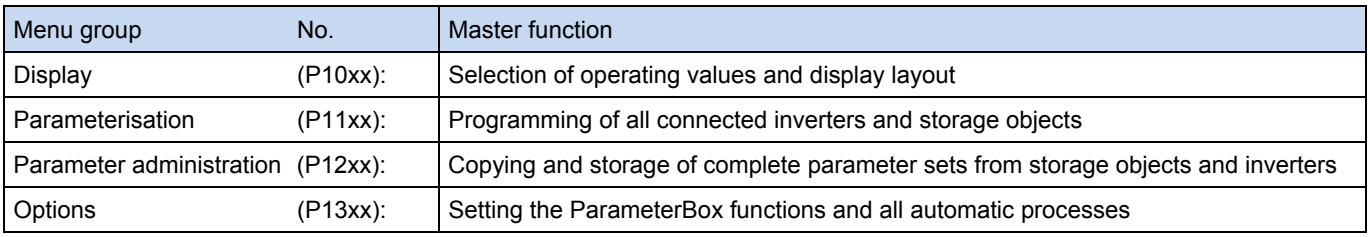

### **5.1.1 Parameter display**

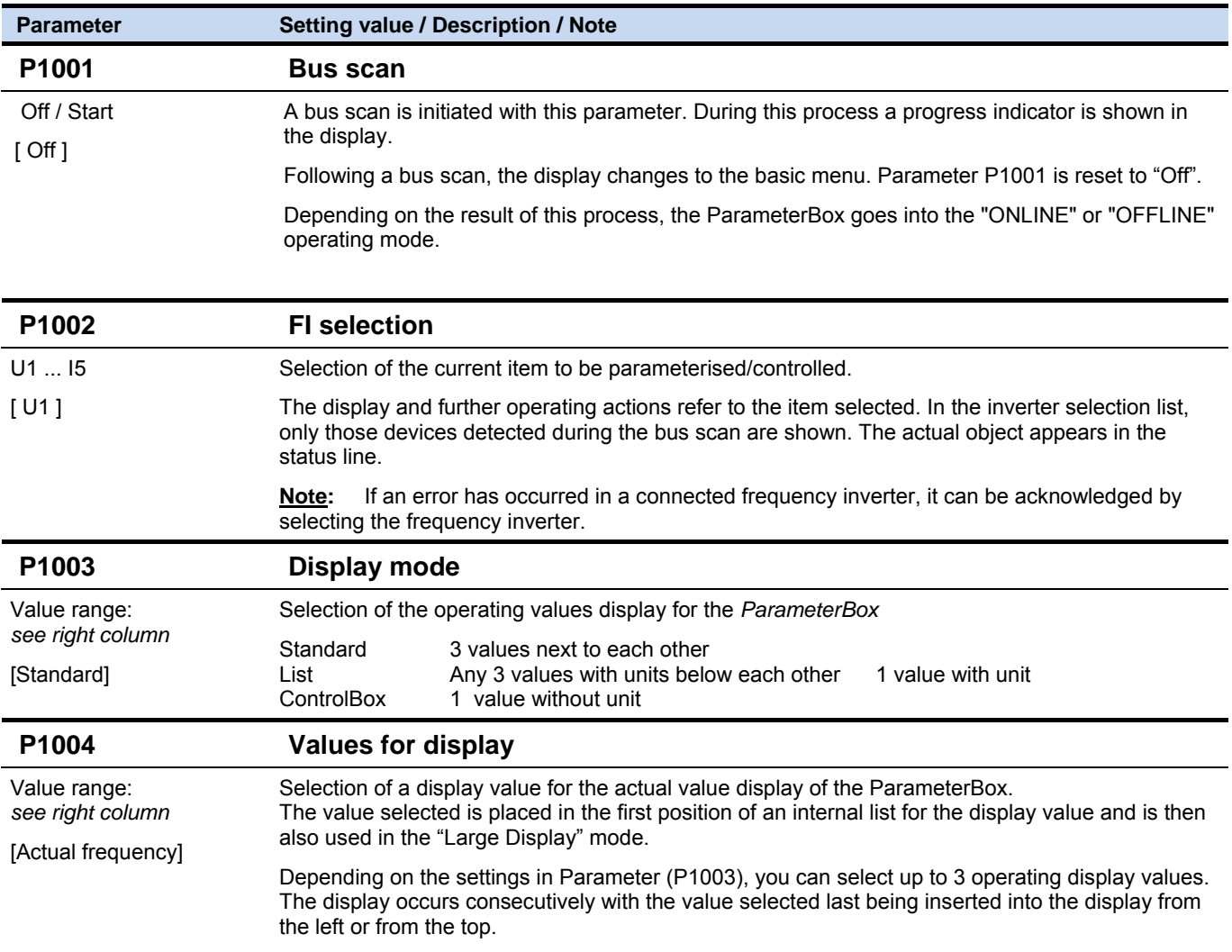

 **Parameter Setting value / Description / Note**

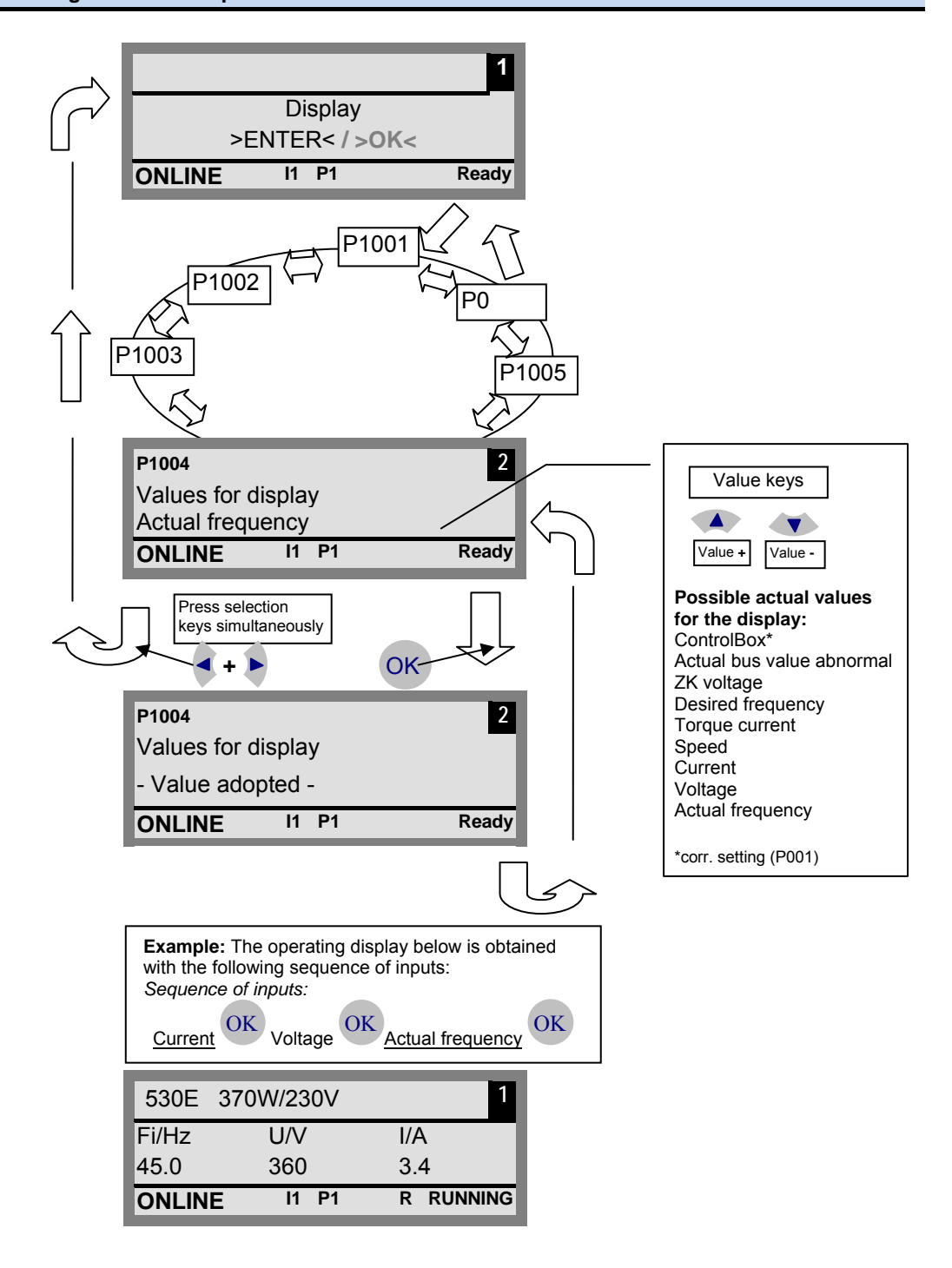

#### **P1005 Standardisation factor**  -327,67 … +327,67 [1.00] The first value on the display list is scaled with the standardisation factor. Should this standardisation factor deviate from 1.00, the unit of the scaled value is no longer displayed.

## **5.1.2 Inverter parameterisation**

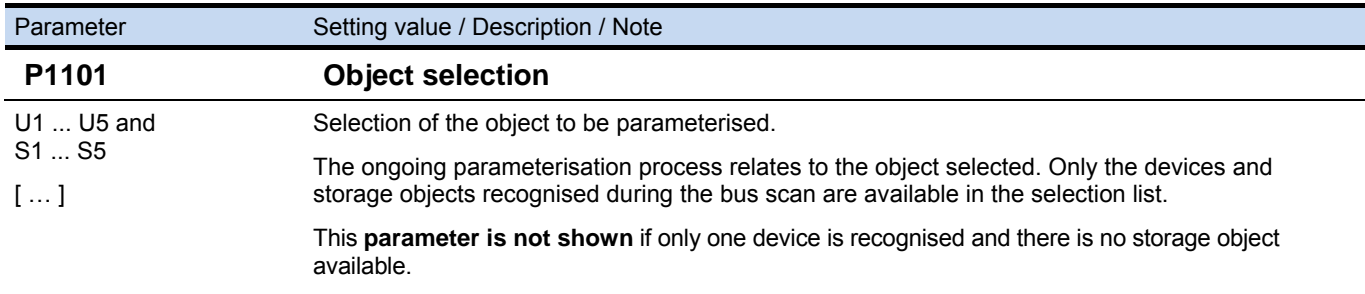

### **5.1.3 Parameter administration**

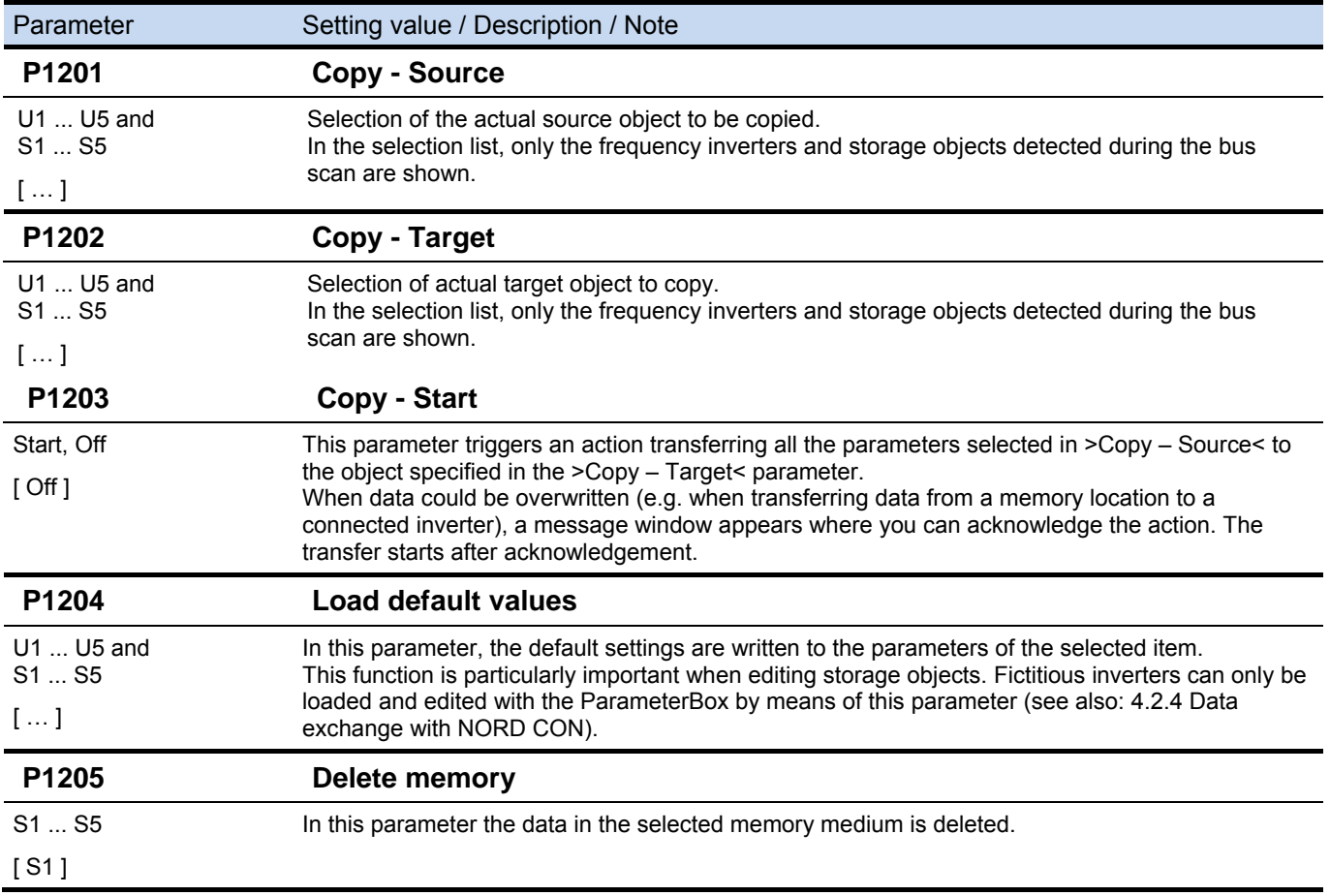

# **5.1.4 Options**

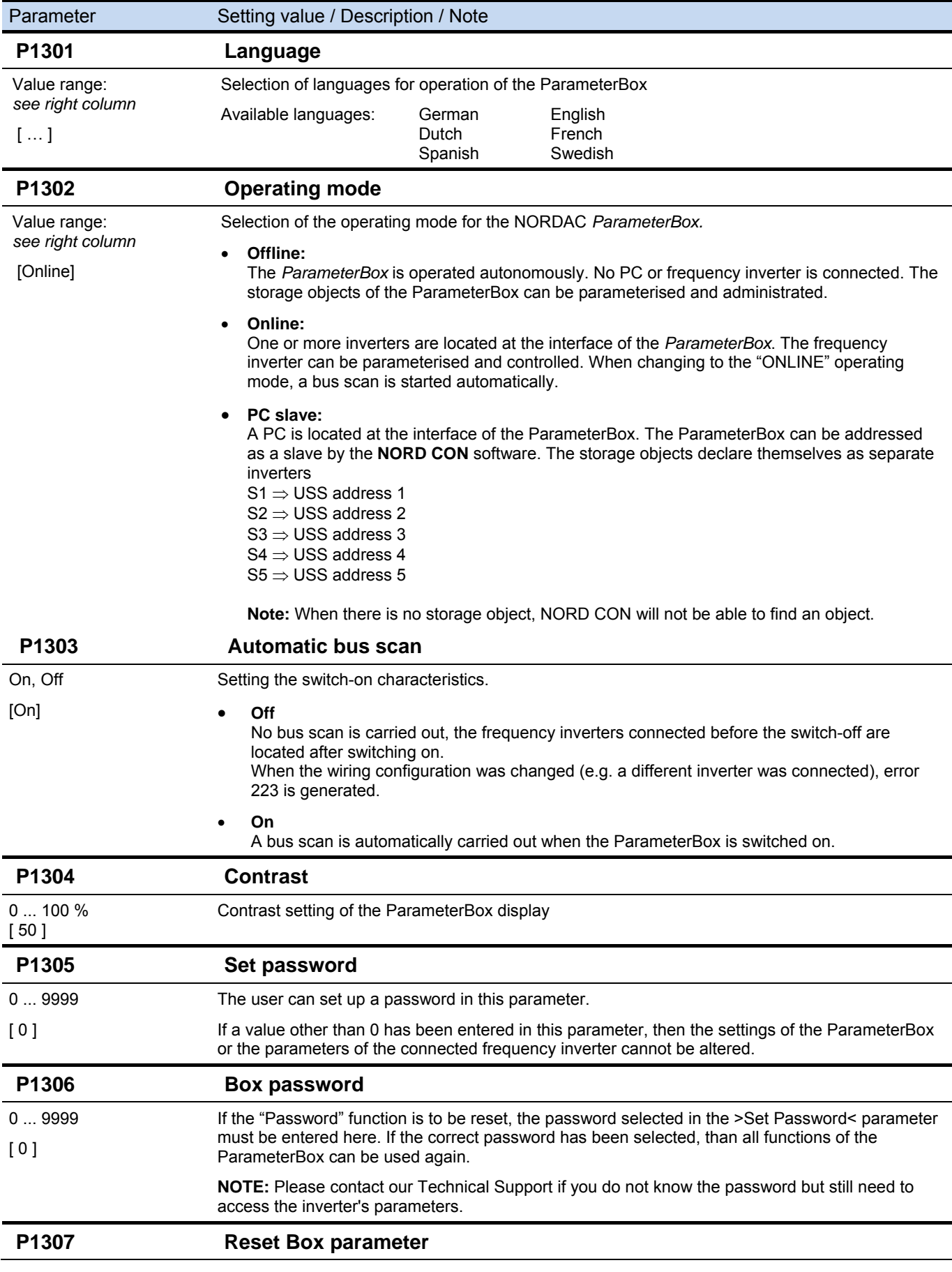

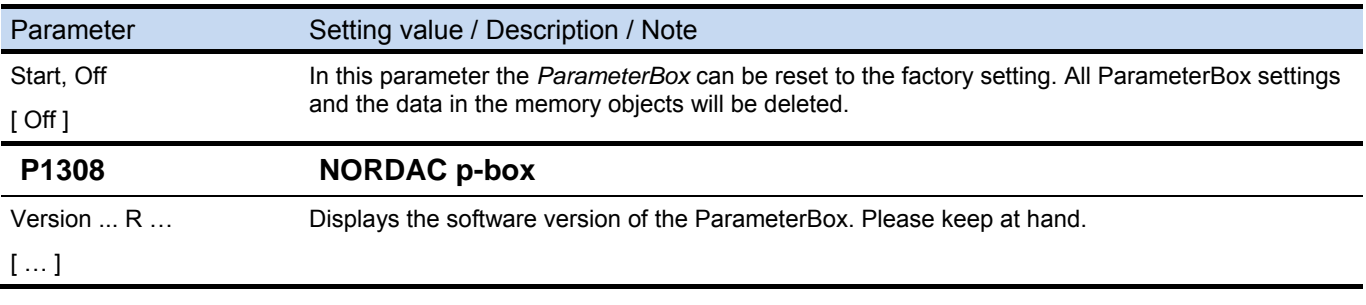

### **5.2 Table of possible error messages**

All possible error messages of the **ParameterBox** are described below. Error messages referring to the connected frequency inverter (E xx.x) are described in the manual for the respective inverter or in an appropriate additional instruction manual.

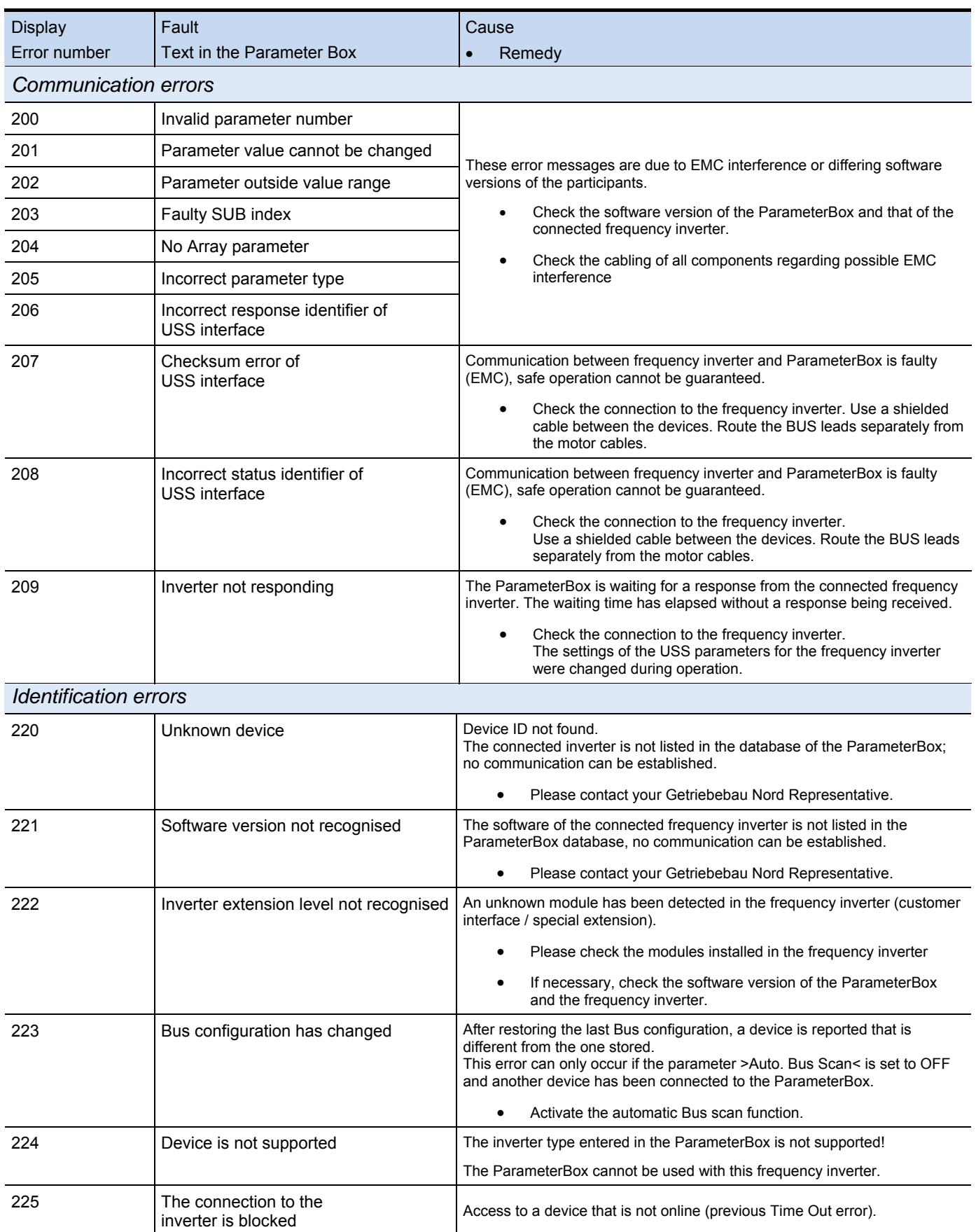

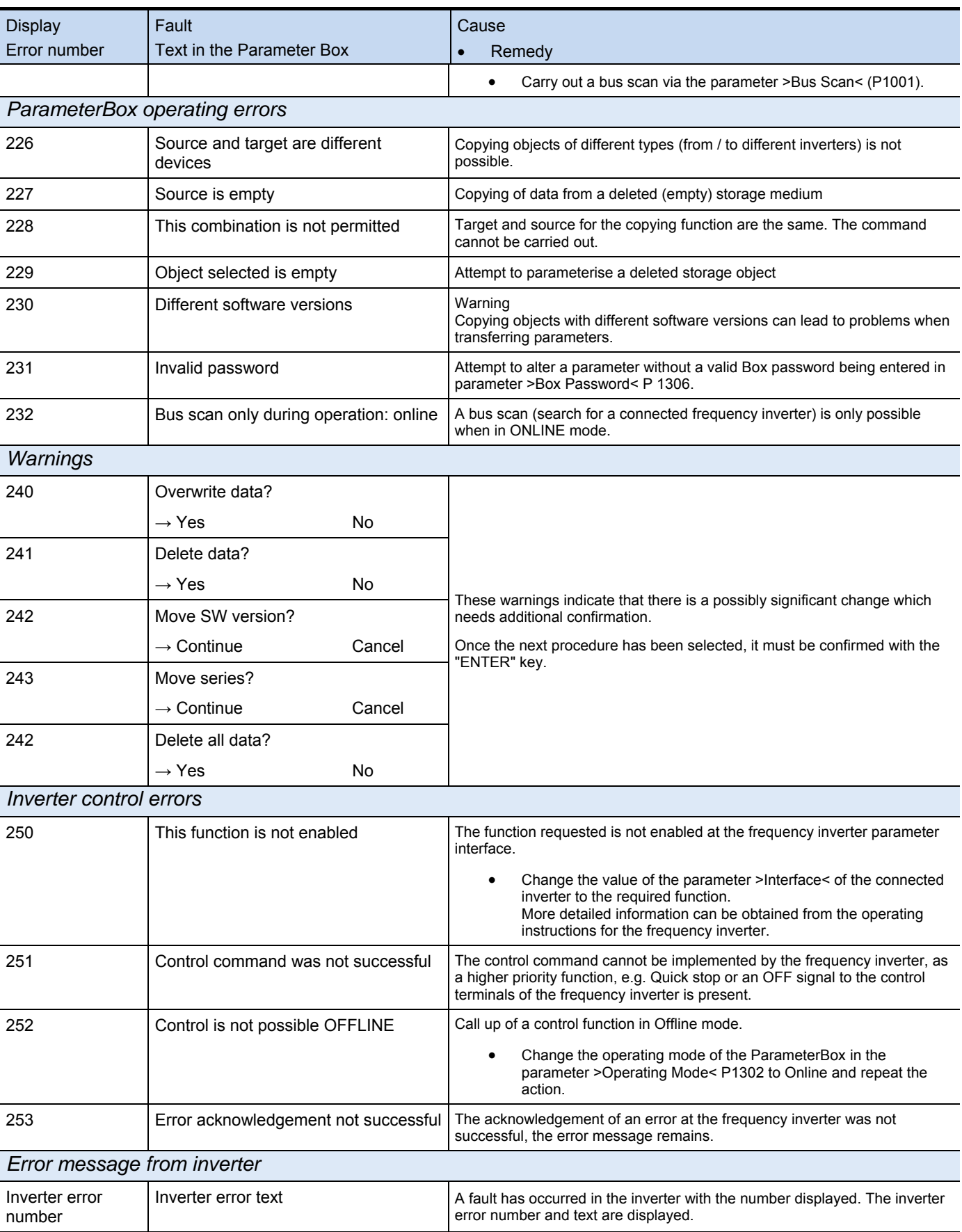

### **6 Accessories for NORDAC ParameterBoxes**

### **6.1 SK IC1-232/485 interface converter**

The **SK IC1-232/485** interface converter converts signals from RS485 to RS232. This converter is used for connecting a PC or a laptop to a NORDAC frequency inverter (RS485) or to the ParameterBox of the PAR-2x series.

With the aid of the NORD CON software the frequency inverter or the ParameterBox can be controlled and parameterised. In addition, the software provides a convenient diagnostic tool with an oscilloscope function in order to enable the optimisation of drive solutions. (*SK IC1-232/485, Mat. No. 276970020*)

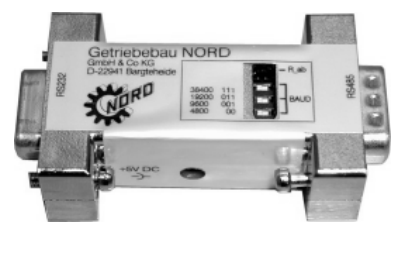

**Note:** An adapter can be supplied for the power supply (5V/250mA) from the PC USB port to the converter. Please make sure that the USB port is suitable for *high power* devices. A connected ParameterBox is also supplied via this 5V.

### **6.2 Cable-to-adapter allocation**

The following table lists the adapters required for use of the various ParameterBoxes. For the allocation of adapters to each of the inverter series and ParameterBoxes used, refer to the second table in this chapter.

#### **Adapter list**

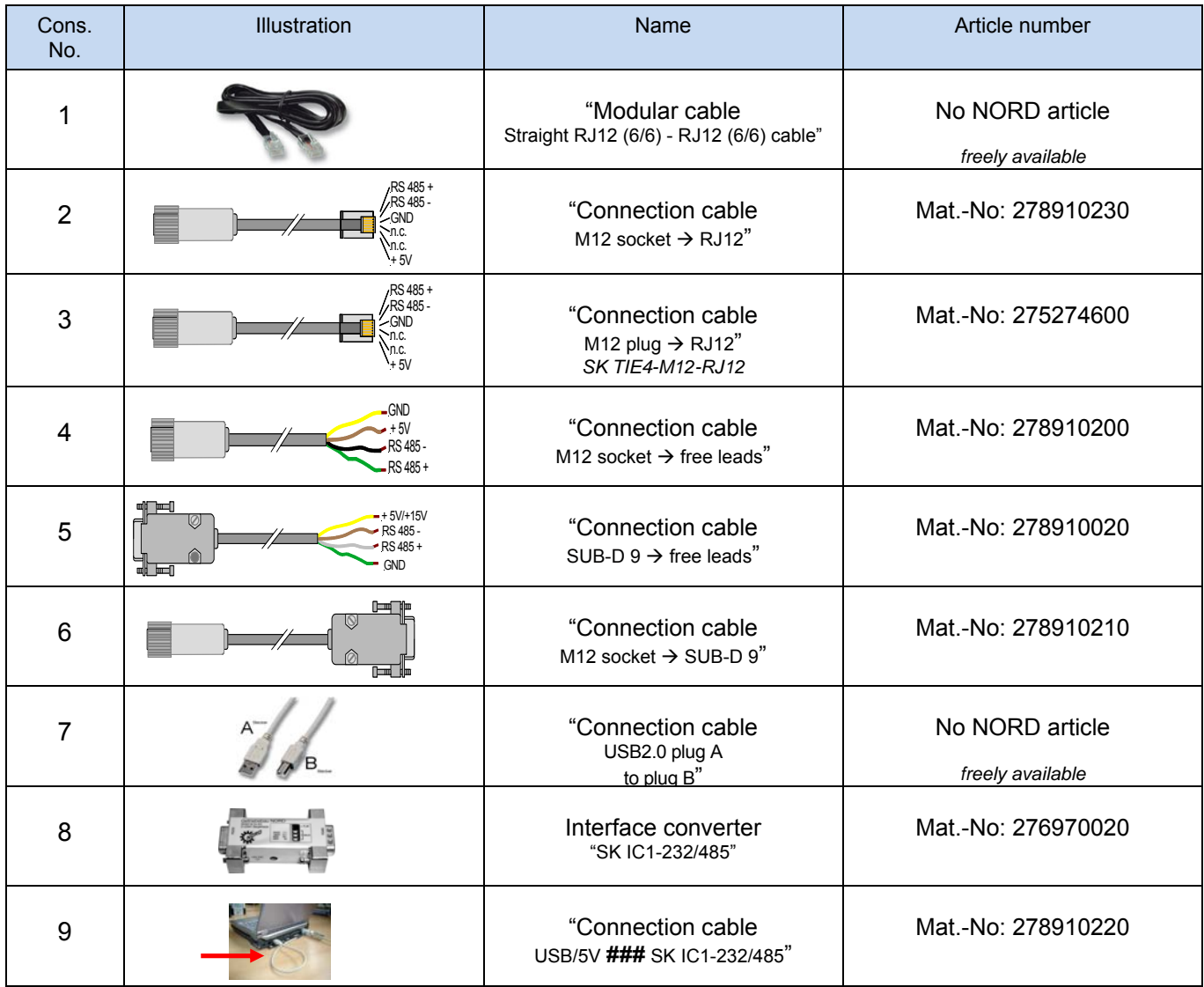

#### **Allocation ParameterBox – frequency inverter**

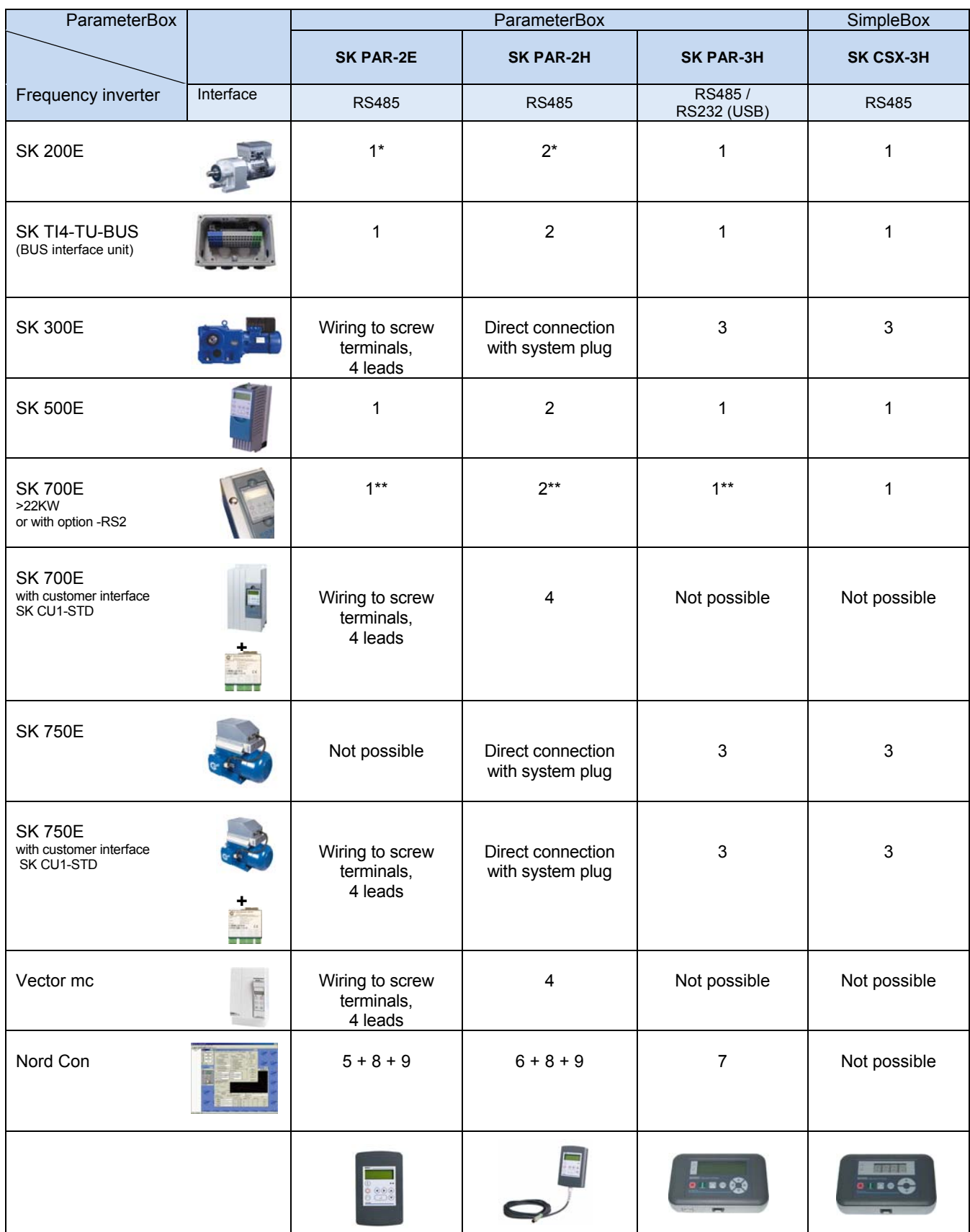

ParameterBox series **SK PAR-2x** can address SK 200E only after its hardware has been modified.

The revised ParameterBox series is scheduled to be launched in Q3, 2009.

\*\* SK 700E < 30 kW: Safe operation is ensured with external power supply of the ParameterBox only .

For further details on SK PAR 2H see Section 2.1.2 *Connection variants*

### **7 Maintenance and servicing information**

In normal use, NORDAC frequency inverters are maintenance free if used correctly.

The device must be sent to the following address if it needs repairing:

### **NORD Electronic DRIVESYSTEMS GmbH**

Tjüchkampstrasse 37 26605 Aurich, Germany

For queries about repairs, please contact:

#### **Getriebebau NORD GmbH & Co. KG**

Telephone: 04532 / 401 -515 Fax: 04532 / 401 -555

If a NORDAC ParameterBox is sent in for repair, no liability can be accepted for any added components, e.g. power supply, connection cables, etc.!

#### Index 8

# $\overline{\mathsf{A}}$

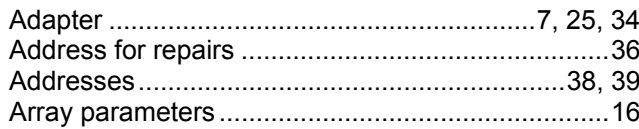

# $\mathbf B$

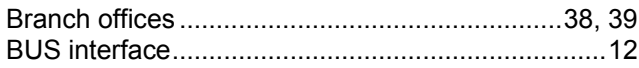

# $\mathbf c$

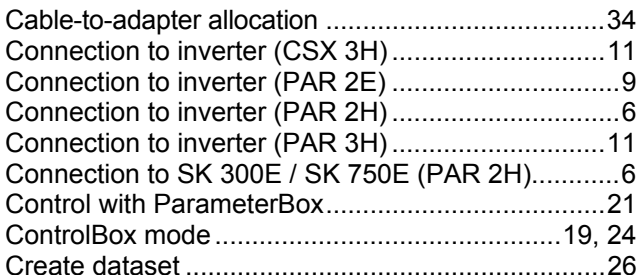

# $\overline{D}$

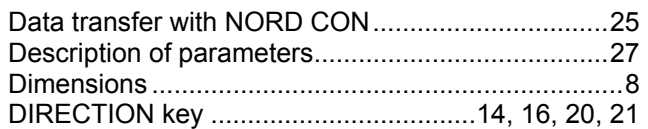

# $\mathsf{E}$

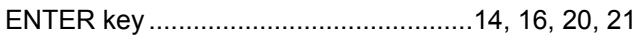

# $H$

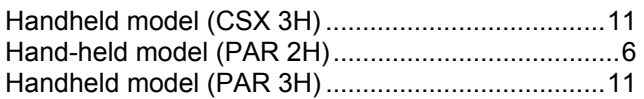

# $\overline{1}$

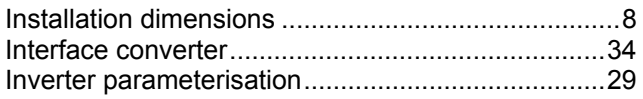

## $\mathbf{L}$

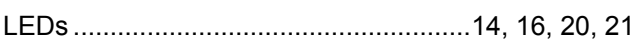

# $\mathsf{M}$

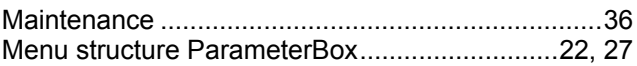

# $\overline{\mathsf{N}}$

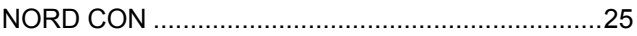

# $\mathbf{o}$

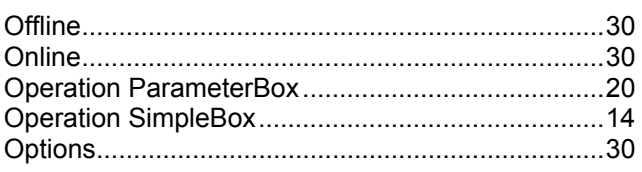

### $\mathsf{P}$

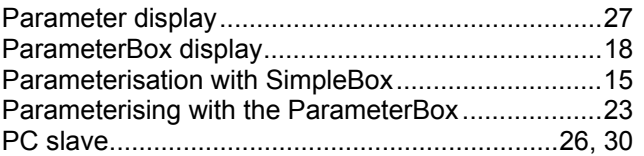

# S

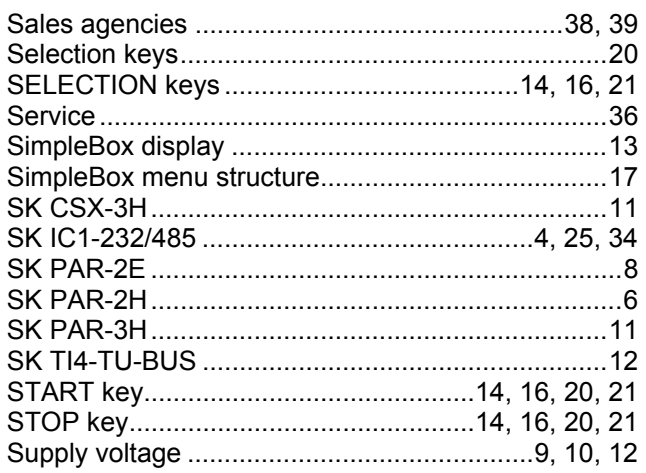

# $\overline{U}$

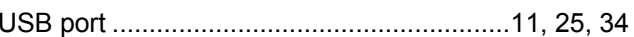

# $\mathsf{V}$

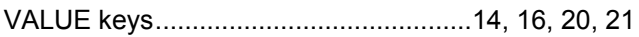

# **9 Sales agencies and branch offices**

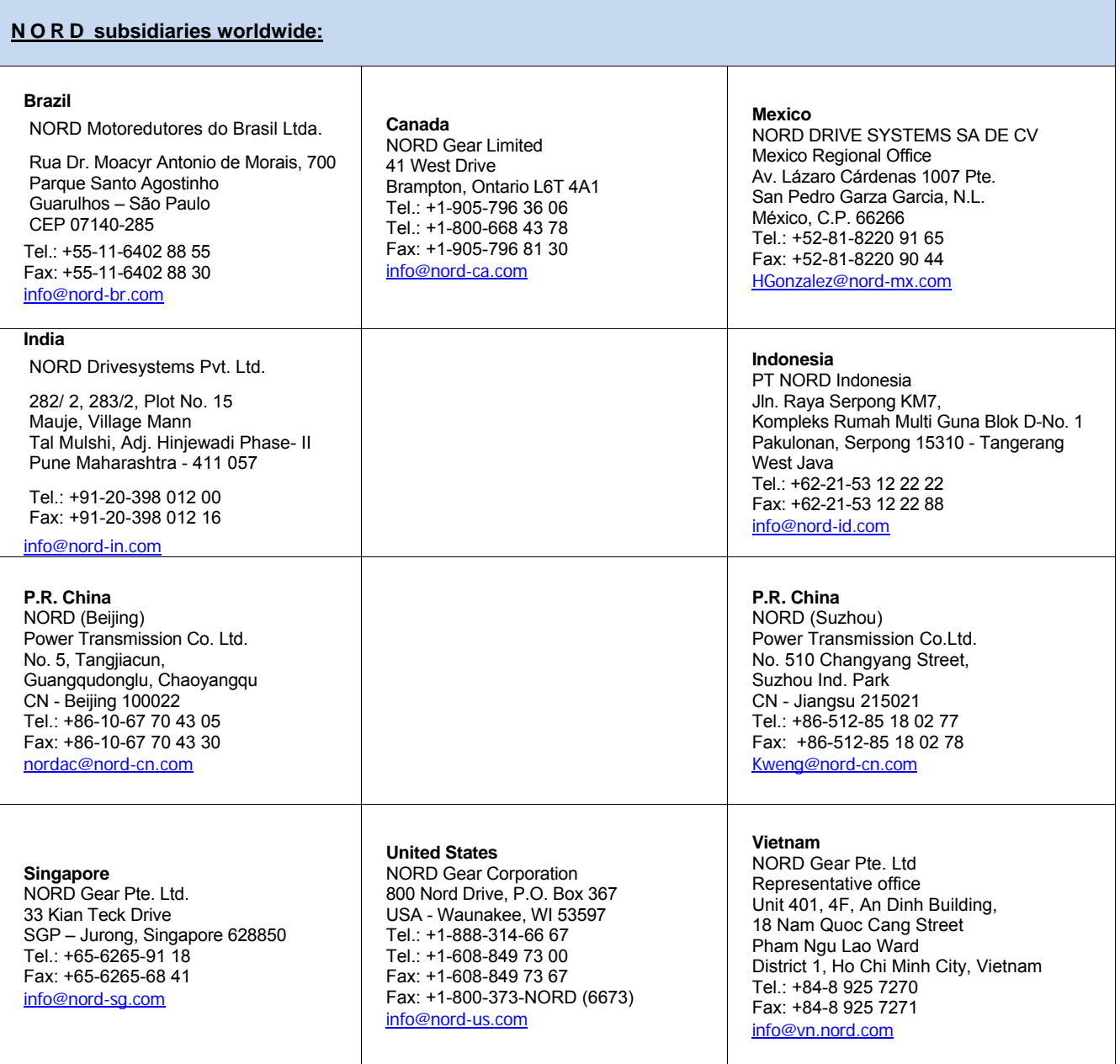

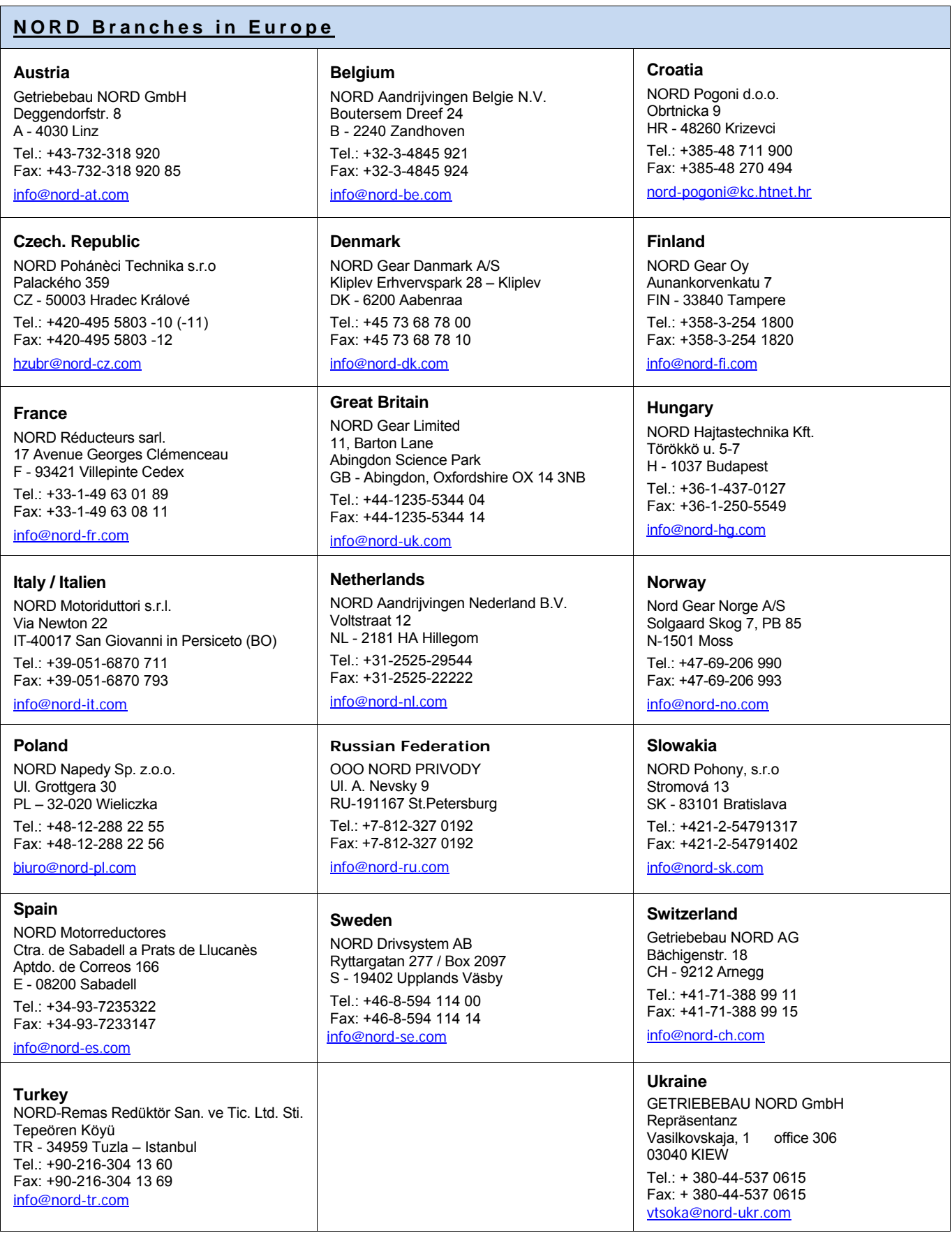

# **NORD offices in Germany**

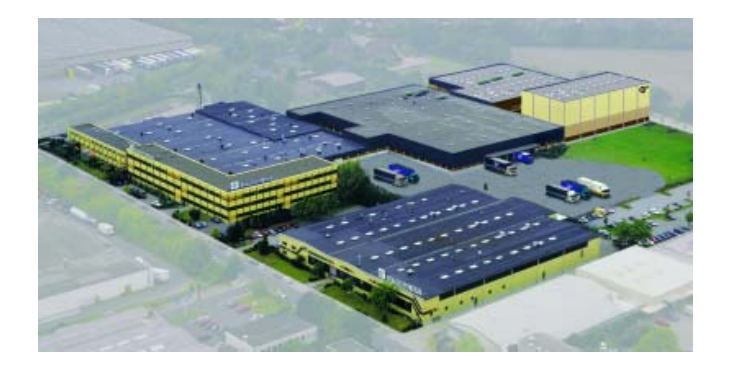

#### **North** branches **South South** branches

**Getriebebau NORD GmbH & Co. KG**  Rudolf- Diesel- Str. 1 · 22941 Bargteheide

Fon +49-4532 / 401 - 0 Fax +49-4532 / 401 - 253

NL-Nord@nord-de.com

#### **Sales office Bremen**

**Getriebebau NORD GmbH & Co. KG** 

Stührener Weg 27 · 27211 Bassum

Fon +49-4249 / 9616 - 75 Fax +49-4249 / 9616 - 76

#### NL-Nord@nord-de.com

#### **Representatives:**

**Hans-Hermann Wohlers Handelsgesellschaft mbH**

Ellerbuscher Str. 179 · 32584 Löhne

Fon +49-5732 / 40 72 Fax +49-5732 / 123 18

NL-Nord@nord-de.com

#### **West** branches **East** branches **East** branches

#### **Getriebebau NORD GmbH & Co. KG**

Großenbaumer Weg 10 · 40472 Düsseldorf

Fon +49-211 / 99 555 - 0 Fax +49-211 / 99 555 - 45

NL-Duesseldorf@nord-de.com

#### **Sales Office Butzbach**

#### **Getriebebau NORD GmbH & Co. KG**

Marie- Curie- Str. 2 · 35510 Butzbach

Fon +49-6033 / 9623 - 0 Fax +49-6033 / 9623 - 30

NL-Frankfurt@nord-de.com

#### **Getriebebau NORD DRIVESYSTEMS**

### **GmbH & Co. KG**

Rudolf- Diesel- Str. 1 · 22941 Bargteheide Fon +49-4532 / 401 - 0 Fax +49-4532 / 401 - 253 info@nord-de.com www.nord.com

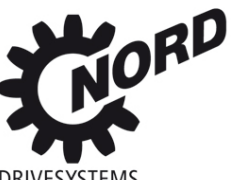

**Getriebebau NORD GmbH & Co. KG**  Katharinenstr. 2-6 · 70794 Filderstadt- Sielmingen

Fon +49-7158 / 95608 - 0 Fax +49-7158 / 95608 - 20

NL-Stuttgart@nord-de.com

#### **Sales Office Nuremberg**

**Getriebebau NORD GmbH & Co. KG**

Schillerstr. 3 · 90547 Stein

Fon +49-911 / 68 93 78 - 0 Fax +49-911 / 67 24 71

NL-Nuernberg@nord-de.com

#### **Sales Office Munich**

**Getriebebau NORD GmbH & Co. KG** 

Untere Bahnhofstr. 29a · 82110 Germering

Fon +49-89 / 840 794 - 0 Fax +49-89 / 840 794 - 20

NL-Muenchen@nord-de.com

#### **Getriebebau NORD GmbH & Co. KG**

Leipzigerstr. 58 · 09113 Chemnitz

Fon +49-371 / 33 407 - 0 Fax +49-371 / 33 407 - 20

NL-Chemnitz@nord-de.com

#### **Sales Office Berlin**

#### **Getriebebau NORD GmbH & Co. KG**

Heinrich- Mann- Str. 8 15566 Schöneiche

Fon +49-30 / 639 79 413 Fax +49-30 / 639 79 414

NL-Chemnitz@nord-de.com